# Model 2460 Interactive SourceMeter® Instrument

# Calibration and Adjustment Manual

2460-905-01 Rev. A / January 2016

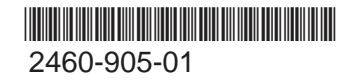

**A T ektr onix Company**

A Greater Measure of Confidence

# **Model 2460**

# **Calibration and Adjustment Manual**

© 2016, Keithley Instruments

Cleveland, Ohio, U.S.A.

All rights reserved.

Any unauthorized reproduction, photocopy, or use of the information herein, in whole or in part, without the prior written approval of Keithley Instruments is strictly prohibited.

TSP®, TSP-Link®, and TSP-Net® are trademarks of Keithley Instruments. All Keithley Instruments product names are trademarks or registered trademarks of Keithley Instruments. Other brand names are trademarks or registered trademarks of their respective holders.

The Lua 5.0 software and associated documentation files are copyright © 1994 - 2015, Lua.org, PUC-Rio. You can access terms of license for the Lua software and associated documentation at the Lua licensing site (http://www.lua.org/license.html).

Document number: 2460-905-01 Rev. A / January 2016

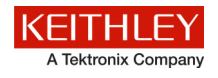

# **Safety precautions**

The following safety precautions should be observed before using this product and any associated instrumentation. Although some instruments and accessories would normally be used with nonhazardous voltages, there are situations where hazardous conditions may be present.

This product is intended for use by qualified personnel who recognize shock hazards and are familiar with the safety precautions required to avoid possible injury. Read and follow all installation, operation, and maintenance information carefully before using the product. Refer to the user documentation for complete product specifications.

If the product is used in a manner not specified, the protection provided by the product warranty may be impaired.

The types of product users are:

**Responsible body** is the individual or group responsible for the use and maintenance of equipment, for ensuring that the equipment is operated within its specifications and operating limits, and for ensuring that operators are adequately trained.

**Operators** use the product for its intended function. They must be trained in electrical safety procedures and proper use of the instrument. They must be protected from electric shock and contact with hazardous live circuits.

**Maintenance personnel** perform routine procedures on the product to keep it operating properly, for example, setting the line voltage or replacing consumable materials. Maintenance procedures are described in the user documentation. The procedures explicitly state if the operator may perform them. Otherwise, they should be performed only by service personnel.

**Service personnel** are trained to work on live circuits, perform safe installations, and repair products. Only properly trained service personnel may perform installation and service procedures.

Keithley Instruments products are designed for use with electrical signals that are measurement, control, and data I/O connections, with low transient overvoltages, and must not be directly connected to mains voltage or to voltage sources with high transient overvoltages. Measurement Category II (as referenced in IEC 60664) connections require protection for high transient overvoltages often associated with local AC mains connections. Certain Keithley measuring instruments may be connected to mains. These instruments will be marked as category II or higher.

Unless explicitly allowed in the specifications, operating manual, and instrument labels, do not connect any instrument to mains.

Exercise extreme caution when a shock hazard is present. Lethal voltage may be present on cable connector jacks or test fixtures. The American National Standards Institute (ANSI) states that a shock hazard exists when voltage levels greater than 30 V RMS, 42.4 V peak, or 60 VDC are present. A good safety practice is to expect that hazardous voltage is present in any unknown circuit before measuring.

Operators of this product must be protected from electric shock at all times. The responsible body must ensure that operators are prevented access and/or insulated from every connection point. In some cases, connections must be exposed to potential human contact. Product operators in these circumstances must be trained to protect themselves from the risk of electric shock. If the circuit is capable of operating at or above 1000 V, no conductive part of the circuit may be exposed.

Do not connect switching cards directly to unlimited power circuits. They are intended to be used with impedance-limited sources. NEVER connect switching cards directly to AC mains. When connecting sources to switching cards, install protective devices to limit fault current and voltage to the card.

Before operating an instrument, ensure that the line cord is connected to a properly-grounded power receptacle. Inspect the connecting cables, test leads, and jumpers for possible wear, cracks, or breaks before each use.

When installing equipment where access to the main power cord is restricted, such as rack mounting, a separate main input power disconnect device must be provided in close proximity to the equipment and within easy reach of the operator.

For maximum safety, do not touch the product, test cables, or any other instruments while power is applied to the circuit under test. ALWAYS remove power from the entire test system and discharge any capacitors before: connecting or disconnecting cables or jumpers, installing or removing switching cards, or making internal changes, such as installing or removing jumpers.

Do not touch any object that could provide a current path to the common side of the circuit under test or power line (earth) ground. Always make measurements with dry hands while standing on a dry, insulated surface capable of withstanding the voltage being measured.

For safety, instruments and accessories must be used in accordance with the operating instructions. If the instruments or accessories are used in a manner not specified in the operating instructions, the protection provided by the equipment may be impaired.

Do not exceed the maximum signal levels of the instruments and accessories, as defined in the specifications and operating information, and as shown on the instrument or test fixture panels, or switching card.

When fuses are used in a product, replace with the same type and rating for continued protection against fire hazard.

Chassis connections must only be used as shield connections for measuring circuits, NOT as protective earth (safety ground) connections.

If you are using a test fixture, keep the lid closed while power is applied to the device under test. Safe operation requires the use of a lid interlock.

If a  $\bigoplus$  screw is present, connect it to protective earth (safety ground) using the wire recommended in the user documentation.

The  $\frac{113}{12}$  symbol on an instrument means caution, risk of danger. The user must refer to the operating instructions located in the user documentation in all cases where the symbol is marked on the instrument.

The  $\mathbb{Z}$  symbol on an instrument means caution, risk of electric shock. Use standard safety precautions to avoid personal contact with these voltages.

The  $\sqrt{m}$  symbol on an instrument shows that the surface may be hot. Avoid personal contact to prevent burns.

The  $\sqrt{7}$  symbol indicates a connection terminal to the equipment frame.

If this symbol is on a product, it indicates that mercury is present in the display lamp. Please note that the lamp must be properly disposed of according to federal, state, and local laws.

The **WARNING** heading in the user documentation explains dangers that might result in personal injury or death. Always read the associated information very carefully before performing the indicated procedure.

The **CAUTION** heading in the user documentation explains hazards that could damage the instrument. Such damage may invalidate the warranty.

Instrumentation and accessories shall not be connected to humans.

Before performing any maintenance, disconnect the line cord and all test cables.

To maintain protection from electric shock and fire, replacement components in mains circuits — including the power transformer, test leads, and input jacks — must be purchased from Keithley Instruments. Standard fuses with applicable national safety approvals may be used if the rating and type are the same. Other components that are not safety-related may be purchased from other suppliers as long as they are equivalent to the original component (note that selected parts should be purchased only through Keithley Instruments to maintain accuracy and functionality of the product). If you are unsure about the applicability of a replacement component, call a Keithley Instruments office for information.

To clean an instrument, use a damp cloth or mild, water-based cleaner. Clean the exterior of the instrument only. Do not apply cleaner directly to the instrument or allow liquids to enter or spill on the instrument. Products that consist of a circuit board with no case or chassis (e.g., a data acquisition board for installation into a computer) should never require cleaning if handled according to instructions. If the board becomes contaminated and operation is affected, the board should be returned to the factory for proper cleaning/servicing.

Safety precaution revision as of January 2013.

# **Table of Contents**

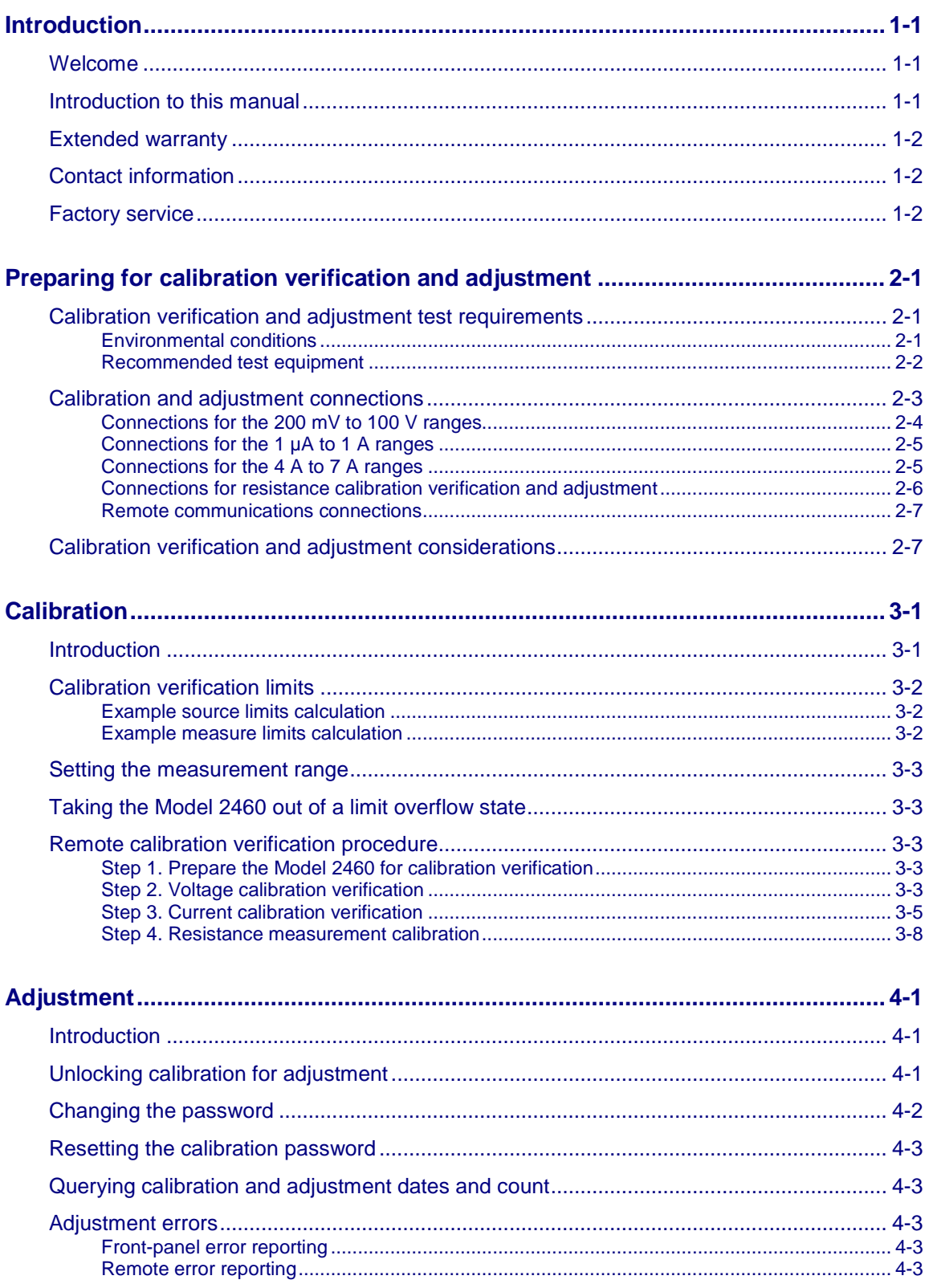

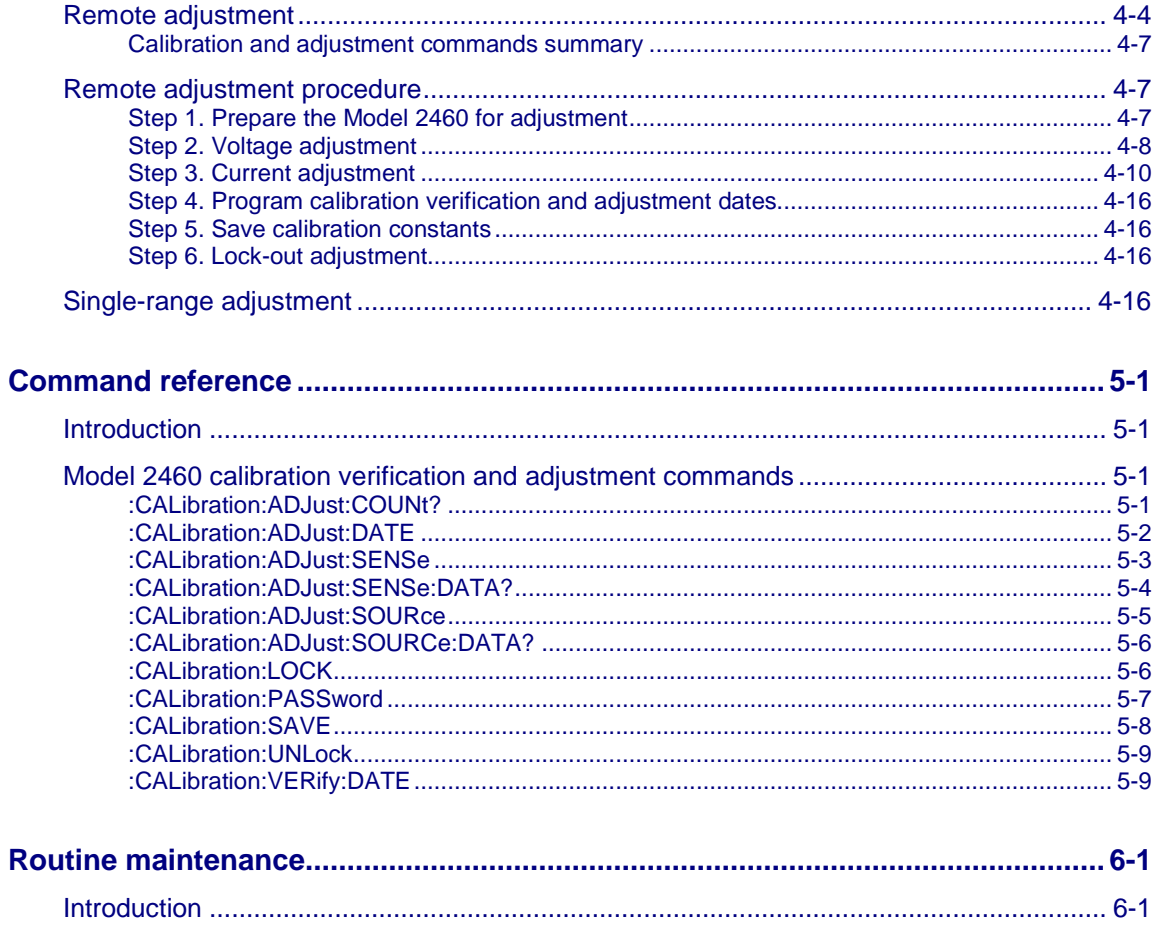

# **Introduction**

## <span id="page-6-0"></span>**In this section:**

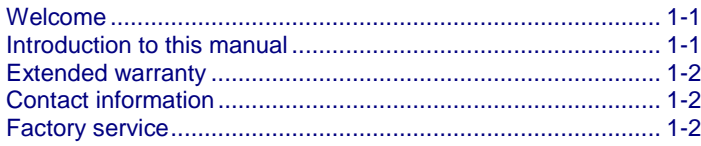

## <span id="page-6-1"></span>**Welcome**

Thank you for choosing a Keithley Instruments product. The Model 2460 High-Current Interactive SourceMeter® Instrument is a precise, low-noise instrument that combines a stable DC power supply, high-current source, electronic load, and a high-impedance multimeter. The design of this instrument features intuitive setup and control, enhanced signal quality and range, and better resistivity and resistance capabilities than similar products on the market.

The Model 2460 can source up to 7 A, and features 1 A, 4 A, 5 A, and 7 A ranges. With 0.012 percent basic accuracy at 6½-digit resolution, the Model 2460 is a good solution for testing a wide variety of materials and devices in applications such as power semiconductors, solar energy, high brightness LEDs, power conversion, electrochemistry, batteries, and more.

## <span id="page-6-2"></span>**Introduction to this manual**

This manual provides instructions to help you calibrate and adjust your Keithley Instruments Model 2460. In this manual, the term "calibration" refers to the process of verifying that the accuracy of the instrument is within its one-year accuracy specifications. The term "adjustment" refers to the process of changing the calibration constants so that the accuracy of the instrument is within its one-year accuracy specifications.

This manual presents calibration information, adjustment information, and command descriptions for the calibration and adjustment commands.

## NOTE

For additional command descriptions, refer to the *Model 2460 Reference Manual*, which is available on the Downloads, Manuals, and Documentation web page at<http://www.tek.com/downloads> (*http://www.tek.com/downloads*).

## <span id="page-7-0"></span>**Extended warranty**

Additional years of warranty coverage are available on many products. These valuable contracts protect you from unbudgeted service expenses and provide additional years of protection at a fraction of the price of a repair. Extended warranties are available on new and existing products. Contact your local Keithley Instruments office, sales partner, or distributor for details.

## <span id="page-7-1"></span>**Contact information**

If you have any questions after you review the information in this documentation, please contact your local Keithley Instruments office, sales partner, or distributor. You can also call the corporate headquarters of Keithley Instruments (toll-free inside the U.S. and Canada only) at 1-800-935-5595, or from outside the U.S. at +1-440-248-0400. For worldwide contact numbers, visit the [Keithley](http://www.tek.com/keithley)  [Instruments website](http://www.tek.com/keithley) (*http://www.tek.com/keithley*).

## <span id="page-7-2"></span>**Factory service**

To return the instrument to Keithley Instruments for repair:

- Call the Repair Department at 1-800-833-9200 or send an email to RMAREQUEST@tektronix.com for a Return Material Authorization (RMA) number.
- Carefully pack the instrument in the original packing carton.
- Write ATTENTION REPAIR DEPARTMENT and the RMA number on the shipping label.

# <span id="page-8-0"></span>**Preparing for calibration verification and adjustment**

## **In this section:**

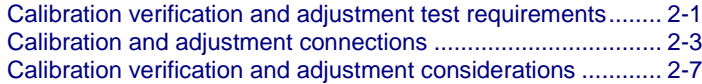

## <span id="page-8-1"></span>**Calibration verification and adjustment test requirements**

The following topics describe what you must do to prepare the Model 2460 for calibration verification and adjustment.

## <span id="page-8-2"></span>**Environmental conditions**

To ensure accurate results, the calibration verification and adjustment environment must meet the following conditions.

## **Temperature and relative humidity**

Conduct the calibration verification and adjustment procedures in a test environment with:

- An ambient temperature of 18 °C to 28 °C (65 °F to 82 °F).
- A relative humidity of less than 70 percent, unless otherwise noted.

## **Warm up period**

Allow the Model 2460 to warm up for at least one hour before conducting the calibration verification or adjustment procedures.

If the instrument has been subjected to temperatures outside of the ranges stated above, allow additional time for the internal temperature of the instrument to stabilize. Typically, allow one extra hour to stabilize an instrument that is 10 °C (18 °F) outside the specified temperature range.

Also, allow the test equipment to warm up for the minimum time specified by the manufacturer.

### **Line power**

The Model 2460 requires a line voltage of 100 V to 240 V and a line frequency of 50 Hz or 60 Hz. Calibration verification and adjustment should be done within this range.

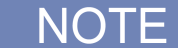

The instrument automatically senses the line frequency at power up.

## <span id="page-9-0"></span>**Recommended test equipment**

The following table summarizes recommended calibration verification and adjustment equipment. Test equipment uncertainty adds to the uncertainty of each measurement. Generally, test equipment uncertainty should be at least four times smaller than the corresponding Model 2460 specifications.

**NOTF** 

Refer to the test equipment manufacturer's specifications to calculate the uncertainty, which varies for each function and range test point.

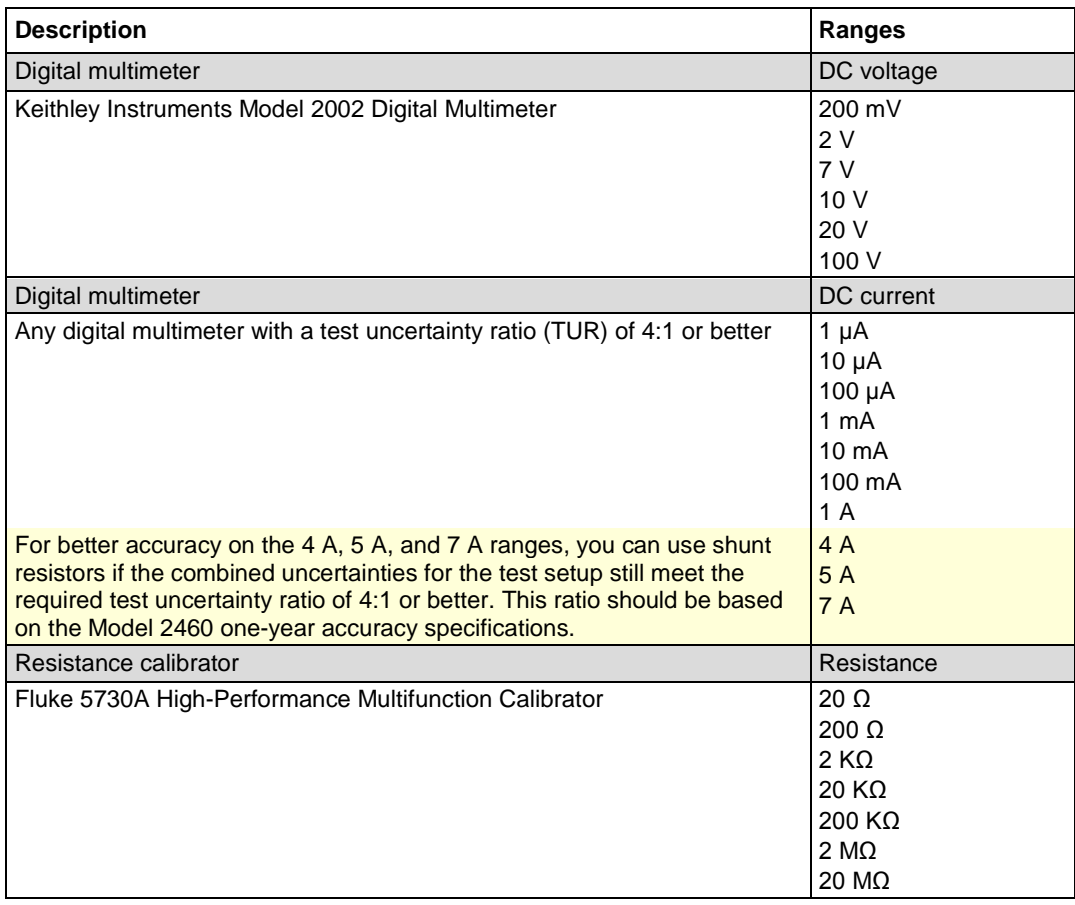

## <span id="page-10-0"></span>**Calibration and adjustment connections**

Connections for Model 2460 calibration verification and adjustment are the same. The following topics describe the connections you should use for the different ranges and functions.

# WARNING

**Hazardous voltages may be present on all output and guard terminals. To prevent electrical shock that could cause injury or death, never make or break connections to the Model 2460 while the instrument is powered on. Turn off the equipment from the front panel or disconnect the main power cord from the rear of the Model 2460 before handling cables. Putting the equipment into standby does not guarantee that the outputs are powered off if a hardware or software fault occurs.**

# **WARNING**

**The maximum common-mode voltage (voltage between LO and chassis ground) is 250 Vpeak. Exceeding this value may cause a breakdown in insulation, creating a shock hazard.** 

**The front and rear terminals of the Model 2460 are rated for connection to circuits rated Installation Category I only. Do not connect the Model 2460 terminals to CAT II, CAT III, or CAT IV circuits. Connection of the SourceMeter® instrument input/output terminals to circuits higher than CAT I can cause damage to the equipment or expose the operator to hazardous voltage.**

# A CALITION

The maximum voltage between input/output HI and LO or 4-wire sense HI and LO is 210 Vpeak. The maximum voltage between input/output HI and 4-wire sense HI or between input/output LO and 4 wire sense LO is 5 V. Exceeding these voltages may result in instrument damage.

## <span id="page-11-0"></span>**Connections for the 200 mV to 100 V ranges**

For calibration verification or adjustment on the 200 mV to 100 V ranges, use either the front-panel or rear-panel connections shown in the following figures.

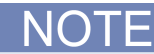

The default voltage source protection value is 40 V. Before testing the 100 V range, be sure to assert the interlock. Without the interlock asserted and the green interlock light on, the Model 2460 is limited to 40 V. For more information on the Model 2460 interlock, see the "Using the Interlock" section in the *Model 2460 Reference Manual*.

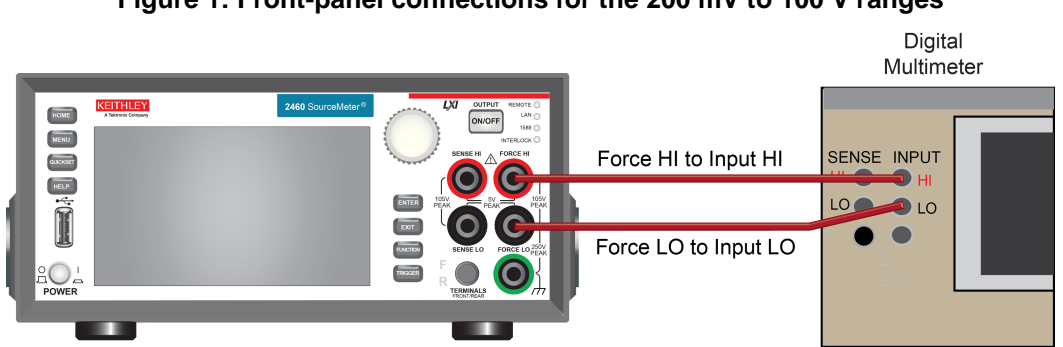

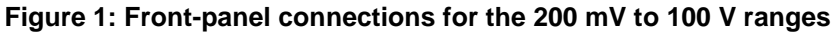

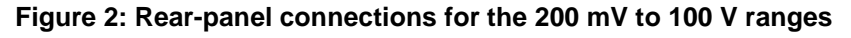

Digital Multimeter Force HI to Input HI ........ **SENSE IPUT** LO<sub>O</sub> LO Force LO to Input LO

## <span id="page-12-0"></span>**Connections for the 1 µA to 1 A ranges**

For calibration verification or adjustment on the 1 µA to 1 A ranges, use either the front-panel or rear-panel connections shown in the following figures.

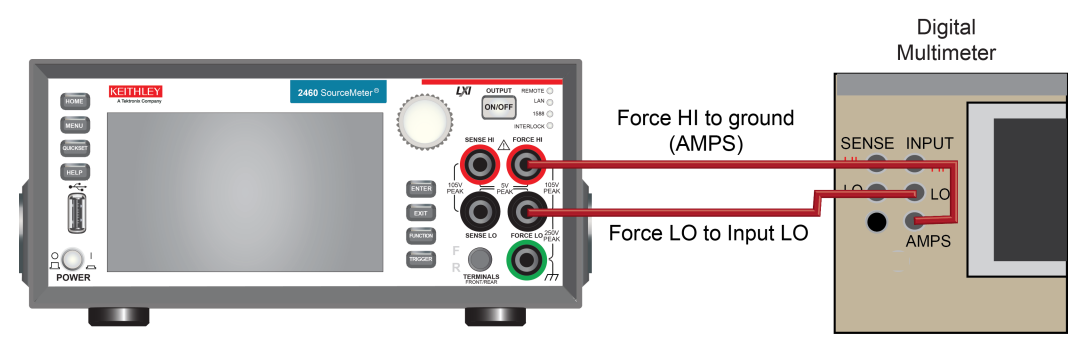

## **Figure 3: Front-panel connections for the 1 µA to 1 A ranges**

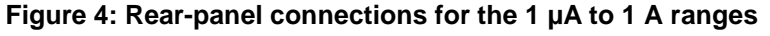

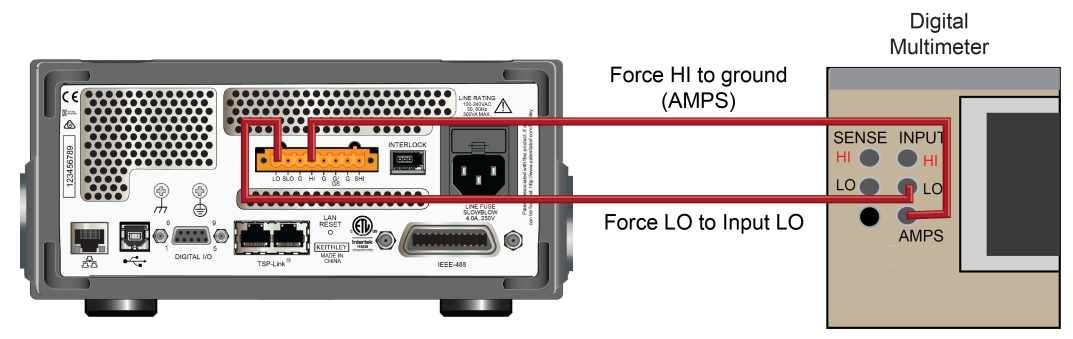

## <span id="page-12-1"></span>**Connections for the 4 A to 7 A ranges**

For calibration verification or adjustment on the 4 A to 7 A ranges, use either the front-panel or rear-panel connections shown in the following figures.

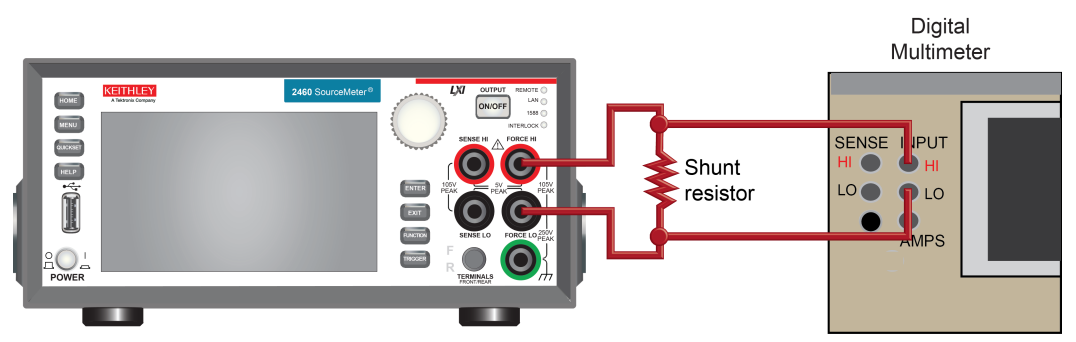

**Figure 5: Front-panel connections for the 4 A to 7 A ranges**

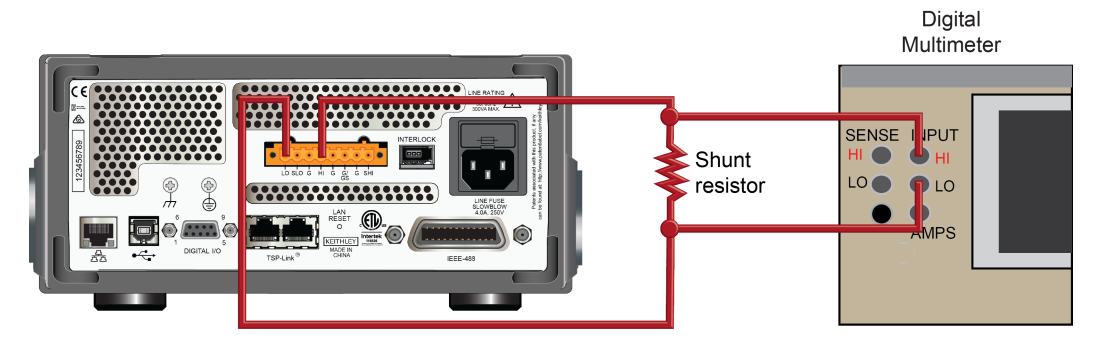

**Figure 6: Rear-panel connections for the 4 A to 7 A ranges**

## <span id="page-13-0"></span>**Connections for resistance calibration verification and adjustment**

For resistance calibration verification or adjustment, use either the front-panel or rear-panel connections shown in the following figures.

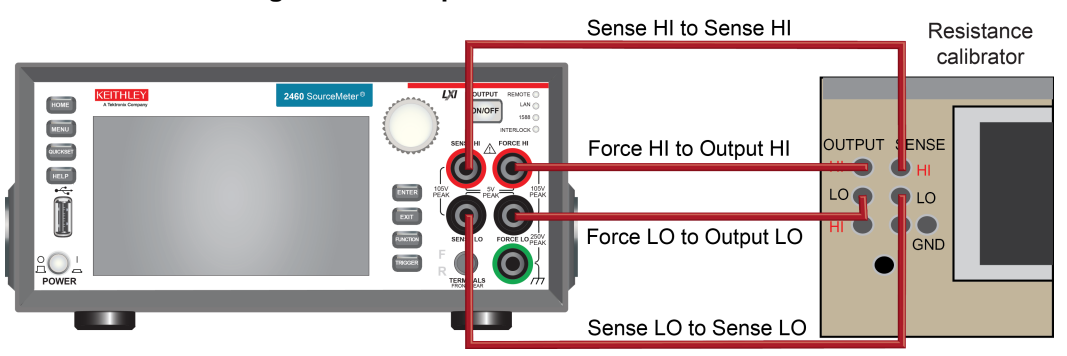

## **Figure 7: Front-panel resistance connections**

## **Figure 8: Rear-panel resistance connections**

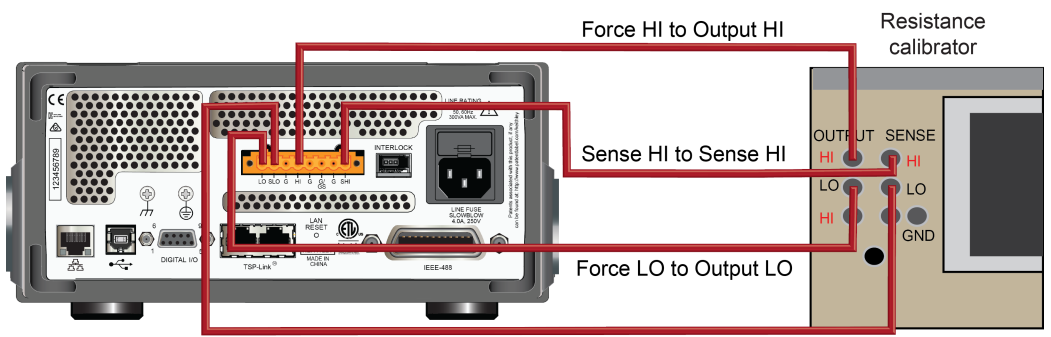

Sense LO to Sense LO

## <span id="page-14-0"></span>**Remote communications connections**

The procedures in this manual use SCPI commands sent to the Model 2460 from a remote interface. Select one of the remote interface connections shown below. The instrument automatically detects the connection. For more detailed information about the remote communications connections, see "Remote communications interfaces" in the *Model 2460 Reference Manual*.

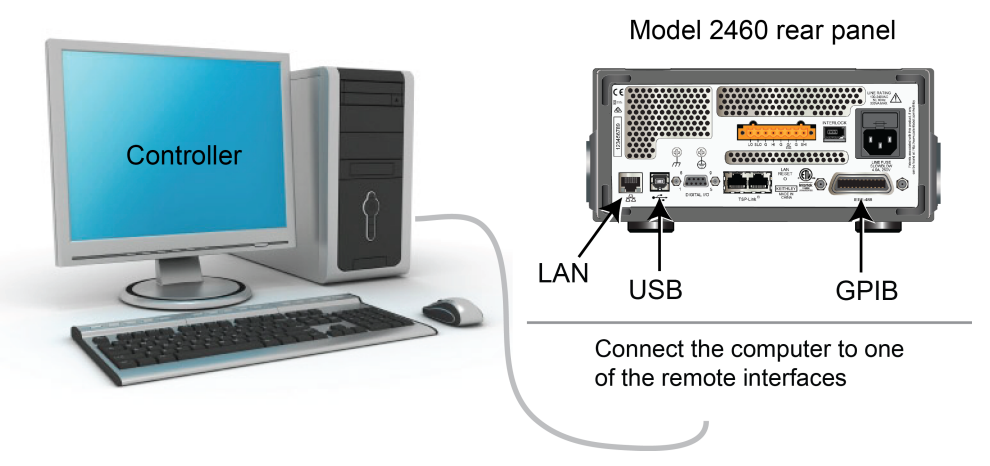

## **Figure 9: Remote communications interfaces**

If you are using the IEEE-488 interface, make sure the primary address of the Model 2460 is the same as the address specified in the program you will be using to send commands.

## <span id="page-14-1"></span>**Calibration verification and adjustment considerations**

When performing the calibration verification or adjustment procedures:

- Make sure that the test equipment is properly warmed up and connected to the Model 2460 input and output jacks. Ensure that either the front-panel or rear-panel terminals are selected (depending on your connections) with the TERMINALS FRONT/REAR button or using the :ROUTe:TERMinals <FRONt or REAR> SCPI command.
- Make sure the Model 2460 is set to the correct source range.
- Make sure the Model 2460 output is turned on before making measurements.
- Make sure the test equipment is set up for the proper function and range.
- Allow the Model 2460 output signal to settle before making a measurement or adjusting each point.
- When using a shunt resistor for current calibration verification and adjustment, make sure the shunt is properly rated for the current and power being measured. Also, consider temperature coefficient and other resistance uncertainty contributors in the overall measurement uncertainty calculation.
- Do not connect test equipment to the Model 2460 through a scanner, multiplexer, or other switching equipment.

# **Calibration**

## <span id="page-15-0"></span>**In this section:**

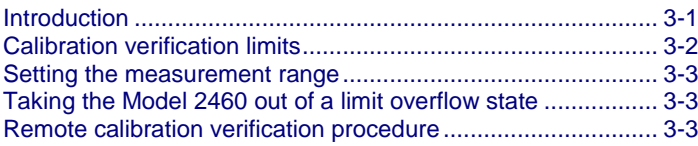

## <span id="page-15-1"></span>**Introduction**

Use the procedures in this section to verify that Model 2460 accuracy is within the limits stated in the instrument's one-year accuracy specifications. Specifications and characteristics are subject to change without notice; refer to the Downloads, Manuals, and Documentation web page [\(http://www.tek.com/downloads](http://www.tek.com/downloads) (*http://www.tek.com/downloads*)) for the most recent specifications.

You can use these calibration verification procedures to:

- Make sure that the instrument was not damaged during shipment
- Verify that the instrument meets factory specifications
- Determine if adjustment is required
- Verify that adjustment was done properly

## WARNING

**The information in this section is intended for qualified service personnel only. Do not attempt these procedures unless you are qualified to do so. Some of these procedures may expose you to hazardous voltages, which could cause personal injury or death if contacted. Use appropriate safety precautions when working with hazardous voltages.**

If the instrument is still under warranty and its performance is outside specified limits, please contact your local Keithley Instruments office, sales partner, or distributor. You can also call the corporate headquarters of Keithley Instruments (toll-free inside the U.S. and Canada only) at 1-800-935-5595, or from outside the U.S. at +1-440-248-0400. For worldwide contact numbers, visit the Keithley [Instruments website](http://www.tek.com/keithley) (*http://www.tek.com/keithley*).

## <span id="page-16-0"></span>**Calibration verification limits**

Before performing the calibration verification test procedures, you must calculate the calibration verification limits using the Model 2460 specifications. The most recent version of the specifications is on the Downloads, Manuals, and Documentation web page at<http://www.tek.com/downloads> (*http://www.tek.com/downloads*).

In the Model 2460 Specifications document, source specifications are expressed as a percent of setting plus voltage, current, or ohms offset. Measure specifications are expressed as a percent of reading plus voltage, current, or ohms offset.

The calculation for calibration verification limits is:

 *Specification tolerance =* ± *[(setting* × *percent of setting specification) + offset specification*

*To calculate the calibration verification limits for a range:*

- 1. Select the test setting to verify.
- 2. Multiply the setting by the percent of setting (for source verification) or percent of reading (for measure verification) value listed in the specification for that range.
- 3. Add the absolute value of that calculation to the offset specification for the range.
- 4. Calculate the low limit by subtracting the result of step 3 from the setting value.
- 5. Calculate the high limit by adding the result of step 3 to the setting value.

## <span id="page-16-1"></span>**Example source limits calculation**

As an example of how source limits are calculated, assume you are testing the 20 V DC range using a 95 percent of scale signal value, and the Model 2460 one-year accuracy specification.

Use  $\pm$ (0.015 % of setting + 2.4 mV offset) to get the calculated output limits:

Output limits =  $19 V \pm [(19 V \times 0.015 %) + 2.4 mV]$ Output limits =  $19 V \pm (0.00285 + 0.0024)$ Output limits =  $19 V \pm 0.00525 V$ Output limits = 18.99475 V to 19.00525 V

## <span id="page-16-2"></span>**Example measure limits calculation**

When you verify the measure functions (voltage, current, and resistance), calculate the upper and lower test limits relative to the reference nominal value determined by the reference instrument. For voltage and current, the reference nominal value is generally a reading from a reference digital multimeter (DMM). For resistance, the reference value is the characterized value of the resistance source.

The calculation of upper and lower test limits is identical to the source limit calculation, except the reference value is used instead of the nominal setting.

As an example, assume that you are testing the 20 k $\Omega$  range, and the actual value of the nominal 19 kΩ calibrator resistor is 19.025 kΩ. Using a one-year normal accuracy specification of  $\pm$ (0.063 % of reading + 3 Ω), the recalculated reading limits are:

Specification tolerence =  $[(19.025 \text{ k}\Omega \times 0.063 \%)+3 \Omega]$ Reading limits = 19.025 k $\Omega$  ±(11.99 k $\Omega$  + 3  $\Omega$ ) Reading limits = 19.025 k $\Omega$  ±14.99  $\Omega$ Reading limits = 19.01001 kΩ to 19.03999 kΩ

## <span id="page-17-0"></span>**Setting the measurement range**

When simultaneously sourcing and measuring either voltage or current, the measure range is coupled to the source range, and you cannot independently control the measure range. As a result, you do not set the range when testing voltage or current measurement accuracy.

When selecting the source range, be sure that the limit is set to the appropriate maximum value for that range.

## <span id="page-17-1"></span>**Taking the Model 2460 out of a limit overflow state**

Calibration verification measurements should not be made when the Model 2460 is in a limit overflow state. For purposes of the calibration verification tests, the Model 2460 can be taken out of an overflow state by raising the limit value.

Do not take the instrument out of an overflow state by decreasing the source value or changing the range. Always use the recommended range and source settings when verifying the instrument.

## <span id="page-17-2"></span>**Remote calibration verification procedure**

Use the following procedure to verify instrument calibration by sending SCPI commands over the IEEE-488, USB, or LAN connections.

## <span id="page-17-3"></span>**Step 1. Prepare the Model 2460 for calibration verification**

Verify that the calibration verification environment, instrument, and test equipment are set up as described in [Preparing for calibration verification and adjustment](#page-8-0) (on page [2-1\)](#page-8-0).

## <span id="page-17-4"></span>**Step 2. Voltage calibration verification**

Follow the steps below to verify that Model 2460 voltage source-measure accuracy is within specified limits. This test involves setting the output voltage to each full-range value and measuring the voltages with a precision digital multimeter (DMM).

1. With the source output off, connect the Keithley Model 2460 to the DMM as shown in [Connections for the 200 mV to 100 V ranges](#page-11-0) (on page [2-4\)](#page-11-0).

### **WARNING** A

**Hazardous voltages may be present on all output and guard terminals. To prevent electrical shock that could cause injury or death, never make or break connections to the Model 2460 while the instrument is powered on. Turn off the equipment from the front panel or disconnect the main power cord from the rear of the Model 2460 before handling cables. Putting the equipment into standby does not guarantee that the outputs are powered off if a hardware or software fault occurs.**

## 2. Turn on the source output.

NOT

If the Model 2460 is not already warmed up, allow it to warm up for at least one hour before continuing to the next step.

Complete the range calibration verification steps listed in the following table for each voltage range. For each voltage range, perform the complete procedure at 95 percent of the range's positive full-scale value, then at 0 V, then at 95 percent of the range's negative full scale value, and then again at 0 V. For example, for the 200 mV range, complete the procedure four times using each of the following values, in this order: +190 mV, 0 V, −190 mV, 0 V.

### **Voltage calibration verification procedure**

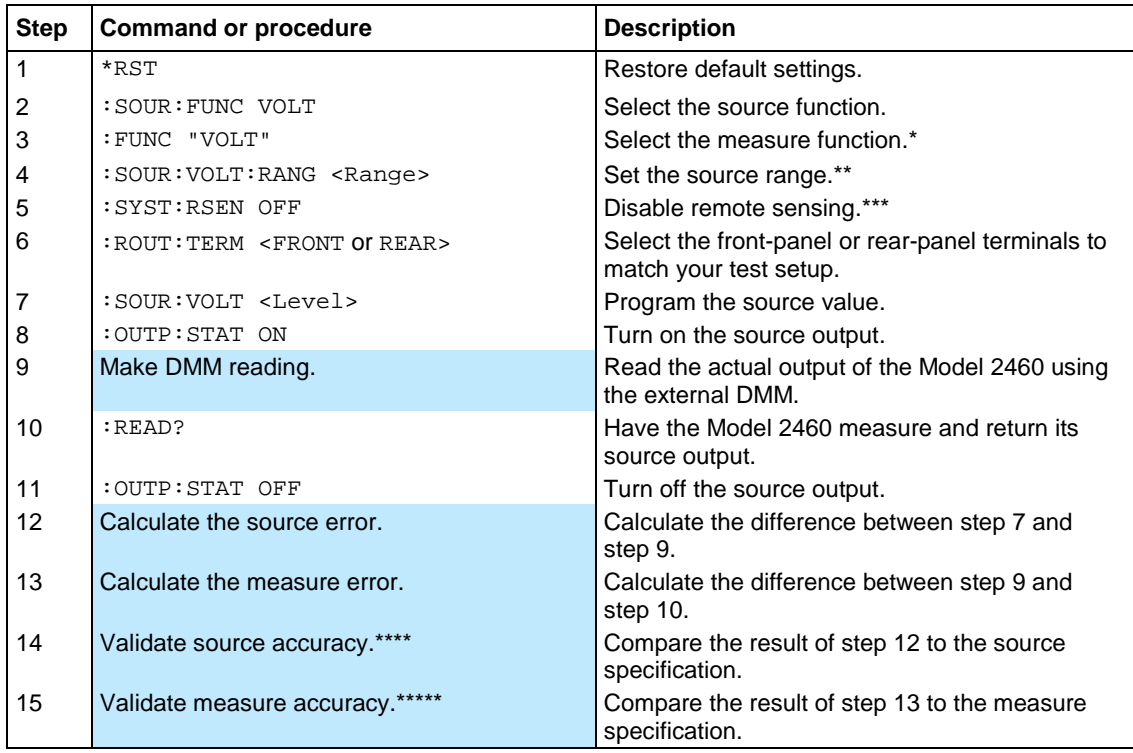

The measure range is coupled to the source range when simultaneously sourcing and measuring voltage, so you do not neet to set the measure range.

Where  $<$ Range $>$  = 0.2, 2, 7, 10, 20, and 100.

With remote sense off, you may need to add a relative offset to compensate for cable noise.

The source limits are calculated based on the programmed source value of the Model 2460 for each range (not the actual value).

\*\*\*\*\* The measure limits are calculated based on a precise measurement of the programmed value of the Model 2460 (not the programmed value).

## <span id="page-19-0"></span>**Step 3. Current calibration verification**

NOTF

Keithley Instruments recommends two different connection configurations for current calibration verification:

- For the 1  $\mu$ A to 1 A ranges, use the connection diagrams in Connections for the 1  $\mu$ A to 1 A [ranges](#page-12-0) (on page [2-5\)](#page-12-0).
- For the 4 A to 7 A ranges, use the connection diagrams in [Connections for the 4 A to 7 A ranges](#page-12-1) (on page [2-5\)](#page-12-1).

The following topics describe how to do current calibration verification for each of these configurations.

## **Current calibration verification for the 1 µA to 1 A ranges**

Follow the steps below to verify that Model 2460 current source-measure accuracy is within specified limits. In this test, you set the output current to each full-range value and measure the current with a precision digital multimeter (DMM).

## *To calibrate the 1 µA to 1 A ranges:*

1. With the source output off, connect the Model 2460 to the DMM using the connection configuration in [Connections for the 1 µA to 1 A ranges](#page-12-0) (on page [2-5\)](#page-12-0).

### WARNING 70

**Hazardous voltages may be present on all output and guard terminals. To prevent electrical shock that could cause injury or death, never make or break connections to the Model 2460 while the instrument is powered on. Turn off the equipment from the front panel or disconnect the main power cord from the rear of the Model 2460 before handling cables. Putting the equipment into standby does not guarantee that the outputs are powered off if a hardware or software fault occurs.**

2. Turn on the Model 2460 source output.

If the Model 2460 is not already warmed up, allow it to warm up for at least one hour before continuing to the next step.

3. Complete the range calibration steps listed in the following table for each current range. For each current range, perform the complete procedure at 95 percent of the range's positive full-scale value, then at 0 A, then at 95 percent of the range's negative full scale value, and then again at 0 A. For example, for the 1 mA range, complete the procedure four times using each of the following values, in this order: +0.95 mA, 0 A, -0.95 mA, 0 A.

| <b>Step</b>    | <b>Command or procedure</b>                | <b>Description</b>                                                          |
|----------------|--------------------------------------------|-----------------------------------------------------------------------------|
| 1              | *RST                                       | Restore default settings.                                                   |
| $\overline{c}$ | : SOUR: FUNC CURR                          | Select the source function.                                                 |
| 3              | : FUNC "CURR"                              | Select the measure function.*                                               |
| 4              | : SOUR: CURR: RANG < Range>                | Set the source range.**                                                     |
| 5              | : SYST: RSEN OFF                           | Disable 4-wire remote sensing.                                              |
| 6              | : ROUT: TERM <front of="" rear=""></front> | Select the front-panel or rear-panel terminals to<br>match your test setup. |
| 7              | :SOUR:CURR <level></level>                 | Program the source value.                                                   |
| 8              | : OUTP : STAT ON                           | Turn on the source output.                                                  |
| 9              | Make DMM reading.                          | Read the actual output of the Model 2460 using<br>the external DMM.         |
| 10             | $:$ READ?                                  | Have the Model 2460 measure and return its<br>source output.                |
| 11             | : OUTP : STAT OFF                          | Turn off the source output.                                                 |
| 12             | Calculate the source error.                | Calculate the difference between step 7 and<br>step 9.                      |
| 13             | Calculate the measure error.               | Calculate the difference between step 9 and<br>step 10.                     |
| 14             | Validate source accuracy.***               | Compare the result of step 12 to the source<br>specification.               |
| 15             | Validate measure accuracy.****             | Compare the result of step 13 to the measure<br>specification.              |

**Current calibration verification procedure for the 1 µA to 1 A ranges**

\* The measure range is coupled to the source range when simultaneously sourcing and measuring current, so you do not need to set the measure range.

\*\* Where <Range> = 1e-6, 10e-6, 100e-6, 1e-3, 10e-3, 100e-3, and 1.

\*\*\* The source limits are calculated based on the programmed source value of the Model 2460 for each range (not the actual value).

\*\*\*\* The measure limits are calculated based on a precise measurement of the programmed value of the Model 2460 (not the programmed value).

## **Current calibration verification for the 4 A to 7 A ranges**

Follow the steps below to verify that Model 2460 current source-measure accuracy is within specified limits. In this test, you set the output current to each full-range value and measure the voltage drop across a shunt resistor with a precision digital multimeter (DMM) and then calculate the current.

When verifying the 4 A to 7 A ranges using a shunt resistor, use the following formula to calculate the current:

*Current (I) = Voltage (V) / Resistance (R)*

Where:

Resistance is either the value stated by the specifications for the shunt resistor, or for greater measurement accuracy, resistance is the measured resistance value of the shunt resistor.

1. With the source output off, connect the Model 2460 to the DMM using the connection configuration in Connections [for the 4 A to 7 A ranges](#page-12-1) (on page [2-5\)](#page-12-1).

# WARNING

**Hazardous voltages may be present on all output and guard terminals. To prevent electrical shock that could cause injury or death, never make or break connections to the Model 2460 while the instrument is powered on. Turn off the equipment from the front panel or disconnect the main power cord from the rear of the Model 2460 before handling cables. Putting the equipment into standby does not guarantee that the outputs are powered off if a hardware or software fault occurs.**

2. Turn on the Model 2460 source output.

If the Model 2460 is not already warmed up, allow it to warm up for at least one hour before continuing to the next step.

3. Complete the range calibration verification steps listed in the following table for each current range. For each current range, perform the complete procedure at 95 percent of the range's positive full-scale value, then at 0 A, then at 95 percent of the range's negative full scale value, and then again at 0 A. For example, for the 5 A range, complete the procedure four times using each of the following values, in this order: +4.75 A, 0 A, -4.75 A, 0 A.

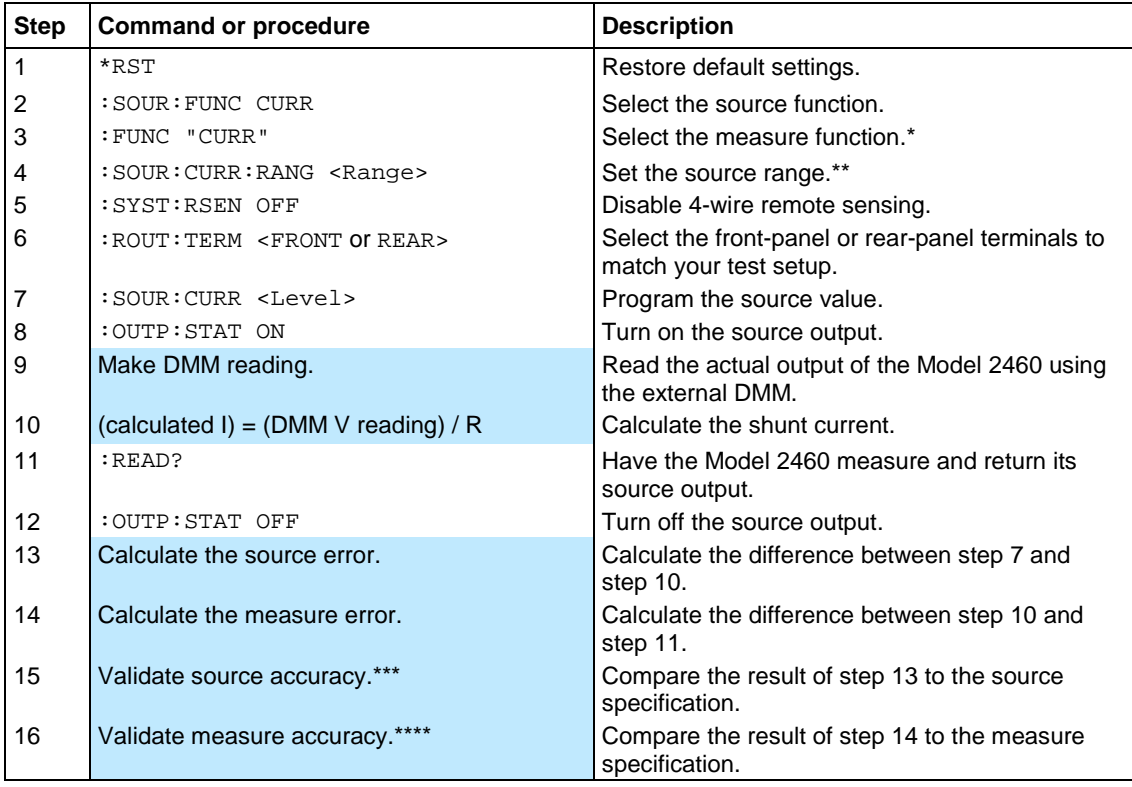

**Current calibration verification procedure for the 4 A to 7 A ranges**

The measure range is coupled to the source range when simultaneously sourcing and measuring current.

\*\*\* Where  $<$ Range $>$  = 4, 5, and 7.

\*\*\*\* The source limits are calculated based on the programmed source value of the Model 2460 for each range (not the actual source value).

\*\*\*\*\* The measure limits are calculated based on a precise measurement of the programmed value of the Model 2460 (not the programmed value).

## <span id="page-22-0"></span>**Step 4. Resistance measurement calibration**

Follow the steps below to verify that Model 2460 resistance measurement accuracy is within specified limits. In this procedure, you apply accurate resistances from a resistance calibrator and then verify that Model 2460 resistance measurements are within required limits.

1. With the source output off, connect the Model 2460 to the resistance calibrator using the connection configuration in [Connections for resistance calibration verification and adjustment](#page-13-0) (on page [2-6\)](#page-13-0).

### **WARNING** A

**Hazardous voltages may be present on all output and guard terminals. To prevent electrical shock that could cause injury or death, never make or break connections to the Model 2460 while the instrument is powered on. Turn off the equipment from the front panel or disconnect the main power cord from the rear of the Model 2460 before handling cables. Putting the equipment into standby does not guarantee that the outputs are powered off if a hardware or software fault occurs.**

2. Turn on the Model 2460 source output.

If the Model 2460 is not already warmed up, allow it to warm up for at least one hour before continuing to the next step.

- 3. On the resistance calibrator, select the external sense mode.
- 4. Send the commands summarized in the following table in the order listed to verify resistance measurement accuracy.

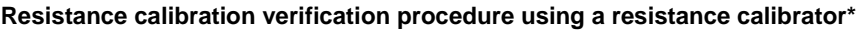

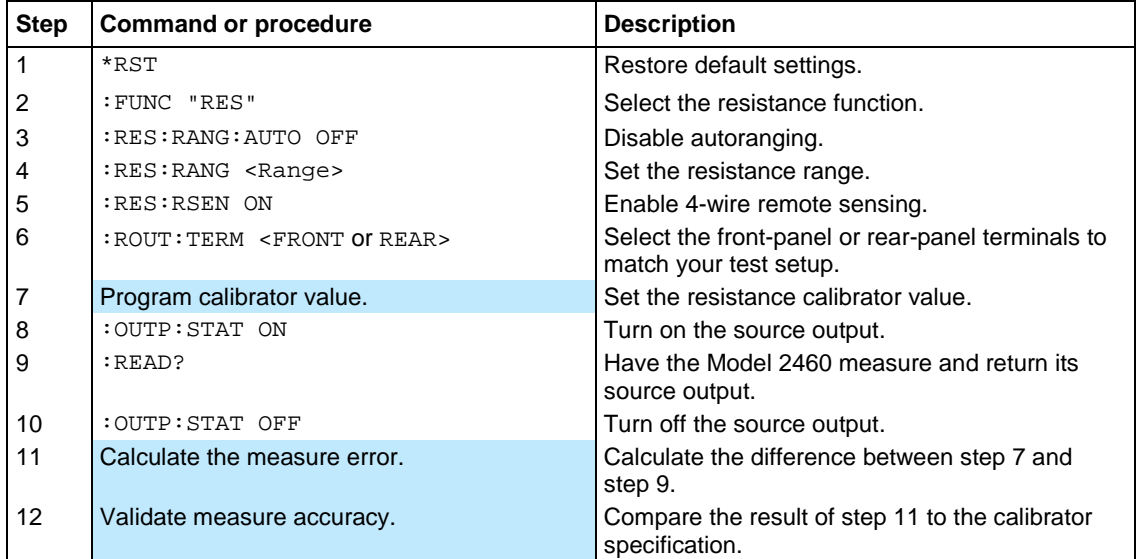

\* Perform the complete procedure for each range, where <Range> = 20, 200, 2K, 20K, 200K, 2M, 20M, and 200M.

## NOTF

It may not be possible to set the resistance calibrator to the specified value. Use the closest possible setting and modify reading limits accordingly.

5. Verify that the Model 2460 resistance reading is within the limits in the following table.

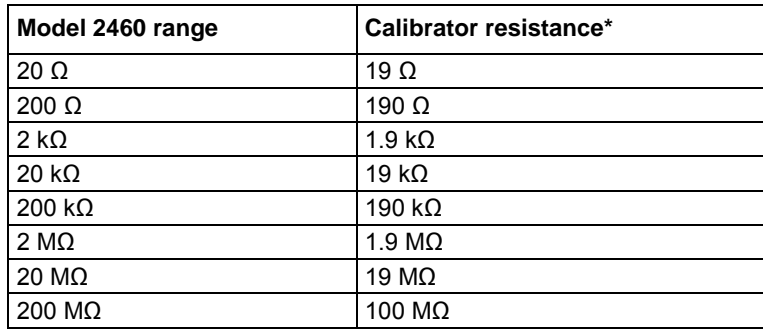

## **Ohms measurement accuracy limits**

\* Nominal resistance value.

# **Adjustment**

## <span id="page-25-0"></span>**In this section:**

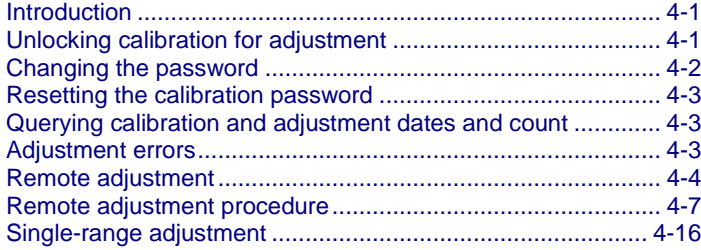

## <span id="page-25-1"></span>**Introduction**

Use the procedures in this section to adjust the Model 2460. These procedures require accurate test equipment to measure precise DC voltages and currents. Adjustment can be completed either from the front panel or by sending SCPI calibration and adjustment commands over the IEEE-488, USB, or LAN port using a computer. This manual describes using SCPI commands from a remote interface to adjust the instrument.

### **WARNING AN**

**The information in this section is intended for qualified service personnel only. Do not attempt these procedures unless you are qualified to do so. Some of these procedures may expose you to hazardous voltages, which could cause personal injury or death if contacted. Use appropriate safety precautions when working with hazardous voltages.**

## <span id="page-25-2"></span>**Unlocking calibration for adjustment**

Before adjusting the Model 2460, you must unlock the calibration constants by entering or sending a password using the following command (KI002400 is the default password; if you have changed your password, use it instead):

CALibration:UNLock "KI002400"

When calibration constants are unlocked, the instrument is in the state shown in the following table. If you try to change any of these settings with calibration unlocked, error +510, "Not permitted with cal unlocked" is returned.

## NOTE

With calibration unlocked, the sense function and the source function and range are the same. For example, when :SOURce:FUNCtion is set to VOLTage, the :SENSe:FUNCtion setting is "VOLTage:DC". When :SOURce:FUNCtion is set to CURRent, the :SENSe:FUNCtion setting is "CURR:DC". This also applies to the range settings (for example, :SOURce:VOLTage:RANGe and :SENSe:VOLTage:RANGe; SOURce:CURRent:RANGe and :SENSe:CURRent:RANGe).

### **Calibration unlocked states**

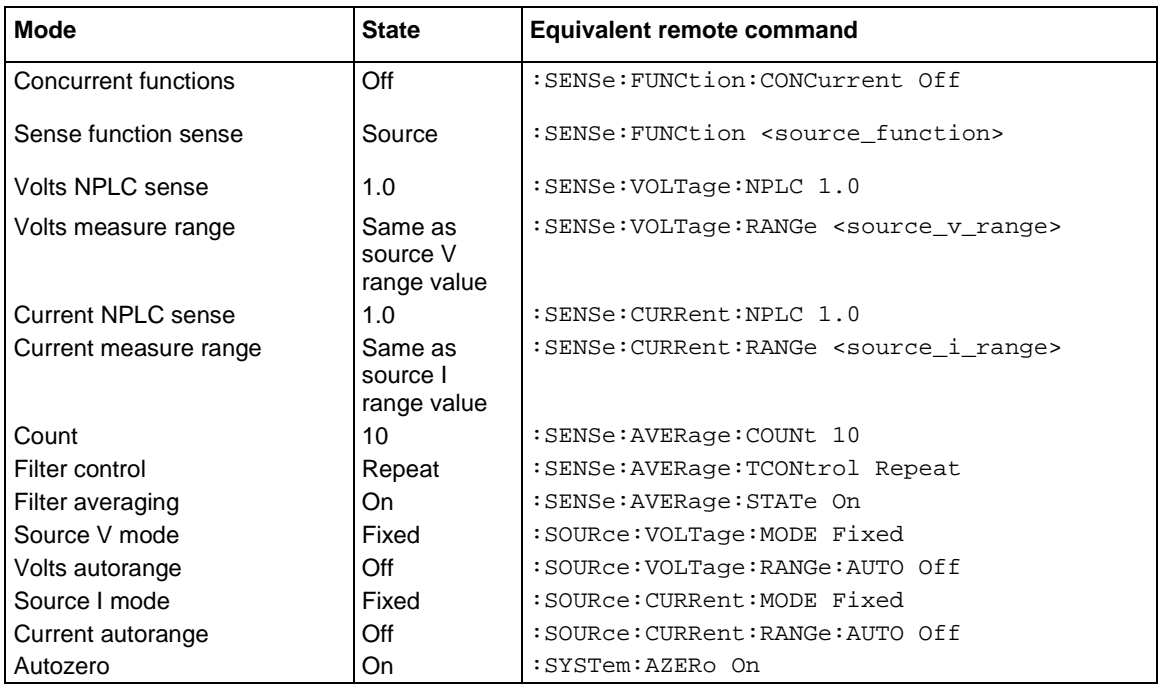

## <span id="page-26-0"></span>**Changing the password**

You can change the default password from the front panel or using a remote interface.

To change the calibration password using SCPI commands, first send the present password, and then send the new password.

For example, the following command sequence changes the password from the "KI002400" default password to "KI\_CAL":

CALibration:PASSword "KI002400"

CALibration:PASSword "KI\_CAL"

You can use any combination of letters and numbers up to a maximum of eight characters.

## <span id="page-27-0"></span>**Resetting the calibration password**

CALITION

If you change the Model 2460 calibration password and forget it, you must return the Model 2460 to the local Keithley Worldwide Service Center to be reset. There is no user-serviceable procedure to restore the default calibration password on the Model 2460.

## <span id="page-27-1"></span>**Querying calibration and adjustment dates and count**

To query the adjustment date, send the following SCPI command:

CALibration:ADJust:DATE?

To query the number of times the Model 2460 has been adjusted, send the following SCPI command:

CALibration:ADJust:COUNt?

To query the calibration verification date, send the following SCPI command:

CALibration:VERify:DATE?

You can also view the calibration verification and adjustment dates and adjustment count on the front panel by pressing the **MENU** key and selecting **System Information**.

## <span id="page-27-2"></span>**Adjustment errors**

The Model 2460 checks for errors after each adjustment step, minimizing improper adjustment due to operator error.

## <span id="page-27-3"></span>**Front-panel error reporting**

If an error is detected during adjustment, the instrument displays an appropriate error message. Once the error is displayed, you can dismiss the error message and repeat the adjustment step that caused the error with the corrected parameter or corrected command syntax.

## <span id="page-27-4"></span>**Remote error reporting**

You can detect errors while using a remote interface by testing the state of the Error Available Bit  $(EAV)$  (bit 2) in the status byte (use the  $*$  STB? query to request the status byte). Query the instrument for the type of error by using the appropriate : SYSTem: ERRor? query. The Model 2460 will respond with the error number and a text message describing the the error.

## <span id="page-28-0"></span>**Remote adjustment**

Use the following procedure to perform remote adjustment by sending SCPI commands over the IEEE-488, USB, or LAN connection. The remote commands and appropriate parameters are separately summarized for each step.

You can use the following tables to document each calibration adjustment value as the calibration adjustment procedure is executed.

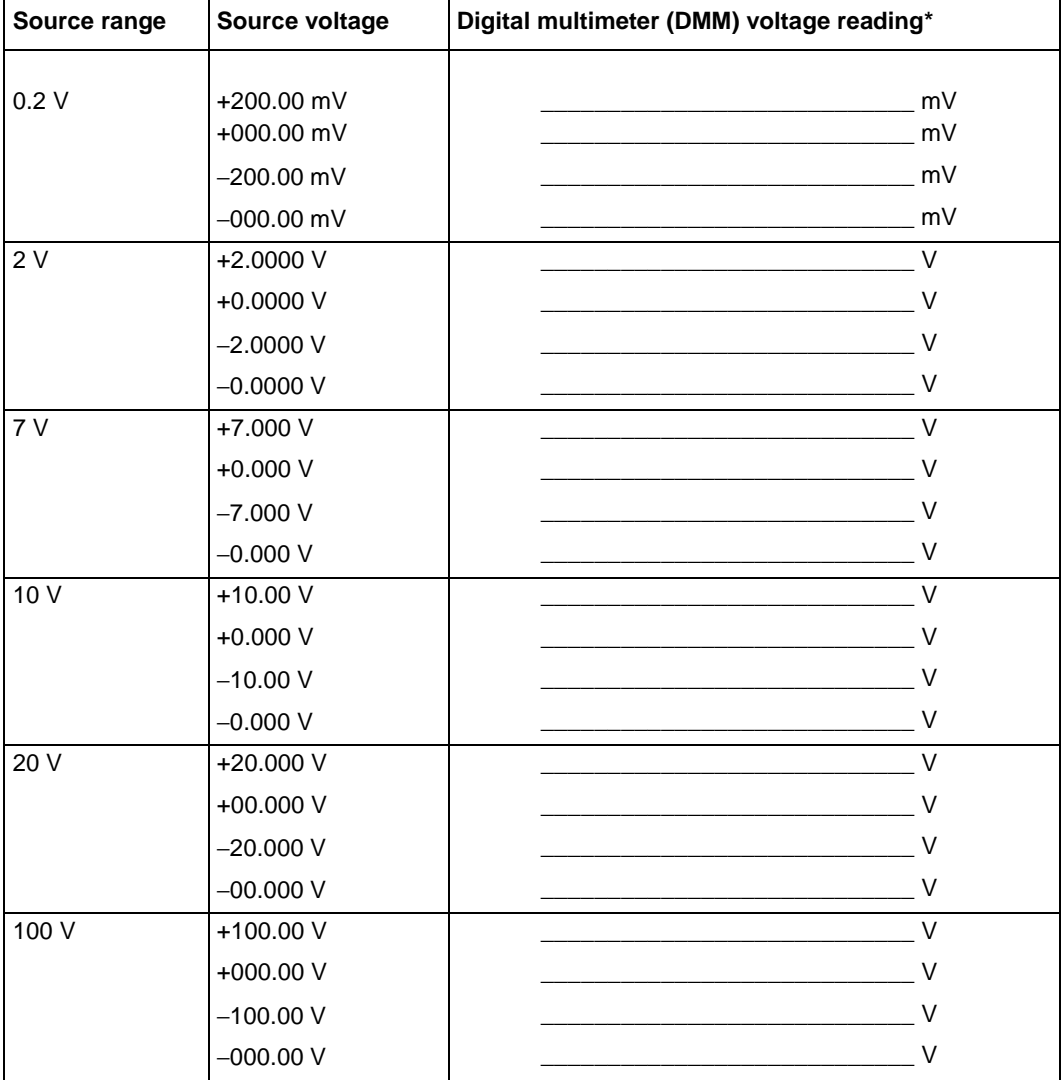

## **Voltage calibration adjustment data table**

\* DMM reading used in corresponding adjustment step. See procedure.

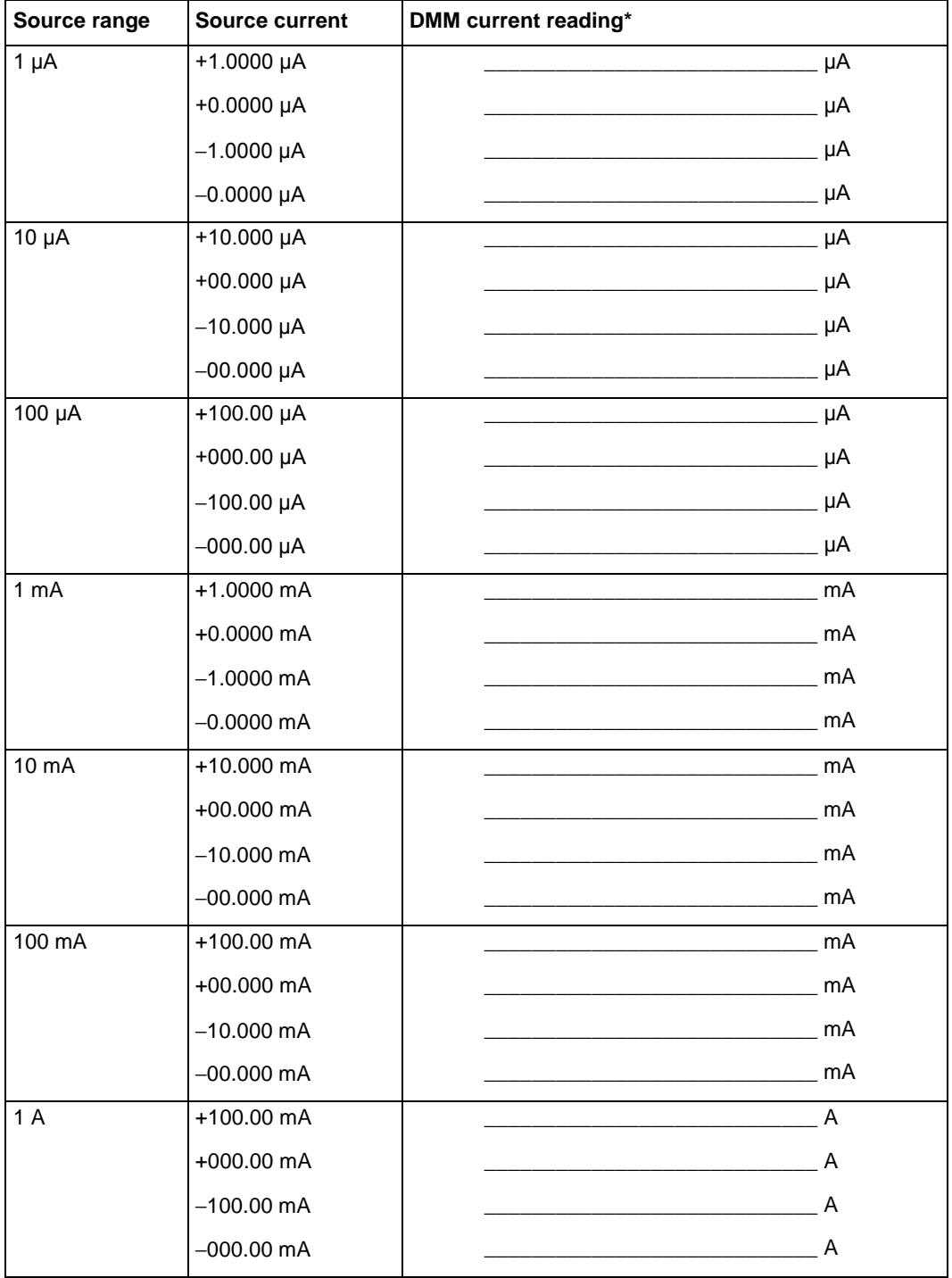

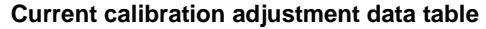

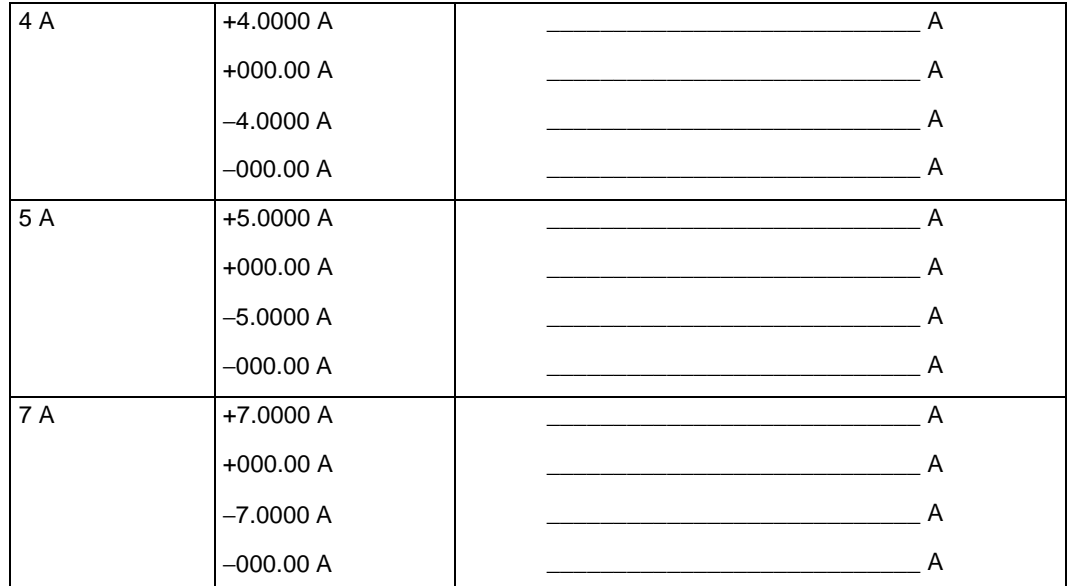

\* DMM reading used in corresponding adjustment step. See the adjustment procedure i[n Remote adjustment](#page-31-1)  [procedure](#page-31-1) (on page [4-7\)](#page-31-1).

## <span id="page-31-0"></span>**Calibration and adjustment commands summary**

The following table summarizes the Model 2460 calibration and adjustment commands. For more detailed descriptions of the commands, see the [Command reference](#page-41-0) (on page [5-1\)](#page-41-0) section.

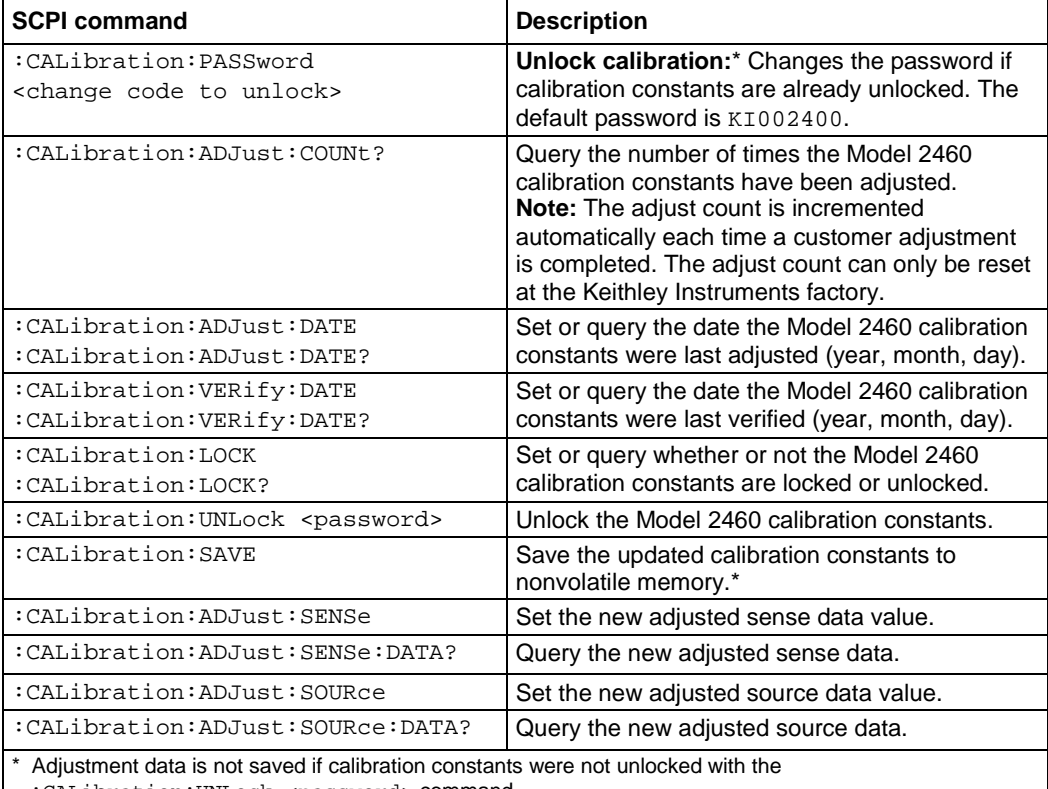

:CALibration:UNLock <password> command.

### CAUTION  $\bigwedge$

If you change the default calibration password and you forget the new password, you must return the Model 2460 to the Keithley Worldwide Service Center to reset the calibration password. This password is unique to calibration and is not the same as the instrument password that is described in the Model 2460 Reference Manual.

## <span id="page-31-1"></span>**Remote adjustment procedure**

Use the following procedure to adjust the Model 2460.

## <span id="page-31-2"></span>**Step 1. Prepare the Model 2460 for adjustment**

Verify that the adjustment environment, instrument, and test equipment are set up as described in [Preparing for calibration verification and adjustment](#page-8-0) (on page [2-1\)](#page-8-0).

## <span id="page-32-0"></span>**Step 2. Voltage adjustment**

1. With the source output off, connect the Keithley Model 2460 to the digital multimeter (DMM) as shown in [Connections for the 200 mV to 100 V ranges](#page-11-0) (on page [2-4\)](#page-11-0).

## WARNING

**Hazardous voltages may be present on all output and guard terminals. To prevent electrical shock that could cause injury or death, never make or break connections to the Model 2460 while the instrument is powered on. Turn off the equipment from the front panel or disconnect the main power cord from the rear of the Model 2460 before handling cables. Putting the equipment into standby does not guarantee that the outputs are powered off if a hardware or software fault occurs.**

2. Turn on the Model 2460 source output.

If the Model 2460 is not already warmed up, allow it to warm up for at least one hour before continuing to the next step.

- 3. On the DMM, select the DC volts function.
- 4. Initialize voltage adjustment by sending the commands summarized in the following table in the order listed.

When the : CALibrate: UNLock command is sent, the instrument assumes the operating states listed in the "Calibration unlocked states" table in [Unlocking calibration for adjustment](#page-25-2) (on page [4-1\)](#page-25-2).

## **Voltage adjustment initialization commands**

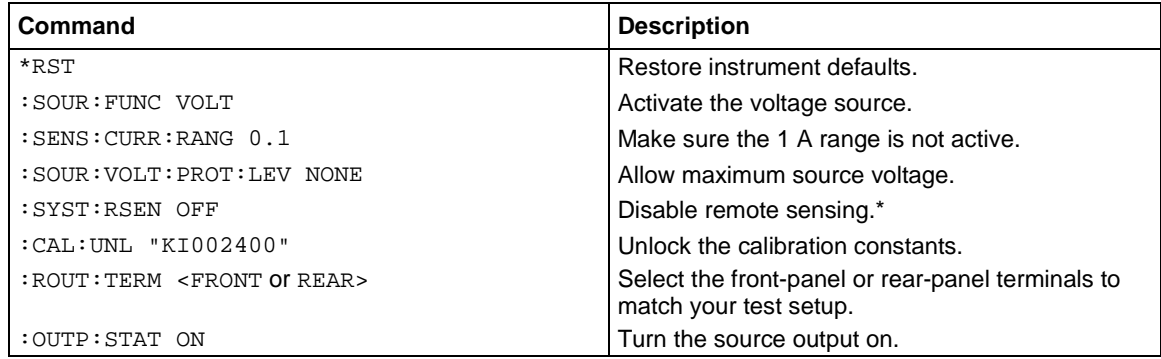

\* Remote sensing may be used if desired, but is not essential when using recommended digital multimeter.

- 5. Complete the range adjustment steps listed in the following table for each range. Do the following for each range:
	- Send the :SOURce:VOLTage:RANGe command to select the source and sense range to adjust. For example, for the 2 V range, send the following command: :SOUR:VOLT:RANG 2
	- Program the source to output the negative full-range value using the  $:$  SOURce: VOLTage command. For example, send the following command: :SOUR:VOLT -2
	- **Record the DMM reading in the "Voltage calibration adjustment data" table in Remote** [adjustment](#page-28-0) (on page [4-4\)](#page-28-0).
	- Use the DMM reading as the parameter for the :CALibration:ADJust:SOURce and :CALibration:ADJust:SENSe commands. For example, typical values for the 2 V range would be:

```
:CAL:ADJ:SOUR -1.998
:CAL:ADJ:SENS -1.998
```
- Set the voltage source to 0 V output using the  $:$  SOURce: VOLTage command:
	- :SOUR:VOLT 0.0
- Record the DMM reading in the "Voltage calibration adjustment data" table in [Remote](#page-28-0)  [adjustment](#page-28-0) (on page [4-4\)](#page-28-0).
- **Send the source and sense calibration adjustment commands using the DMM reading for the** parameter. For example:

```
:CAL:ADJ:SOUR 0.001
:CAL:ADJ:SENS 0.001
```
Set the source to the positive full-range value using the : SOURce: VOLTage command. For example:

:SOUR:VOLT 2

- Record the DMM reading in the "Voltage calibration adjustment data" table in [Remote](#page-28-0)  [adjustment](#page-28-0) (on page [4-4\)](#page-28-0).
- Send the source and sense commands using the DMM reading as the parameter. For example:

```
:CAL:ADJ:SOUR 1.997
:CAL:ADJ:SENS 1.997
```
- Send the : SOURce: VOLTage command to set the source voltage to 0 V: :SOUR:VOLT 0.0
- **Record the DMM reading in the "Voltage calibration adjustment data" table in Remote** [adjustment](#page-28-0) (on page [4-4\)](#page-28-0).
- Send the :CALibration:ADJust:SOURce command using the DMM reading as the command parameter. For example:

```
:CAL:ADJ:SOUR -1.02e-3
```
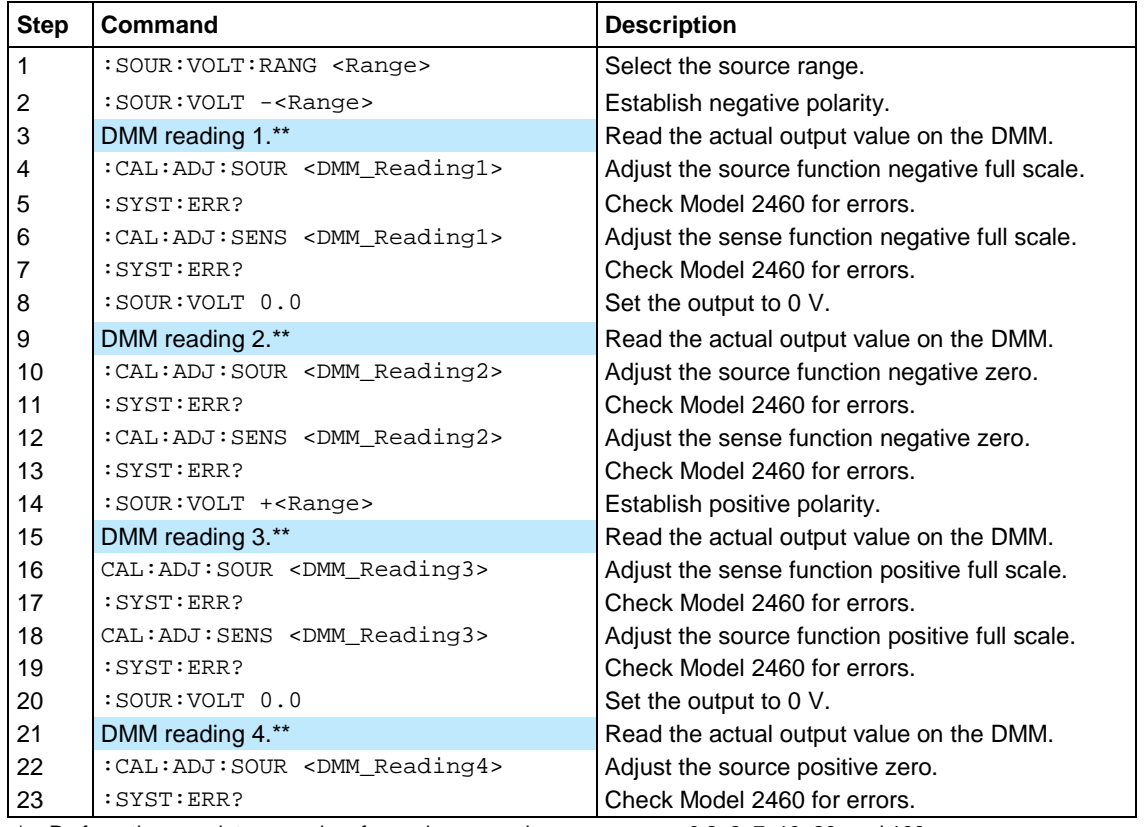

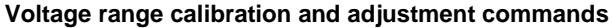

\* Perform the complete procedure for each range, where  $\langle$ Range $\rangle$  = 0.2, 2, 7, 10, 20, and 100.

\*\* The <DMM\_Reading*n*> parameter is the DMM reading from the previous step.

Each range requires:

- Four CAL:ADJ:SOURce commands (full scale and zero for each polarity)
- Three CAL:ADJ:SENSe commands (full scale for each polarity, and zero)

## <span id="page-34-0"></span>**Step 3. Current adjustment**

**NOTE** 

Keithley Instruments recommends two different connection configurations for current adjustment:

- For the 1  $\mu$ A to 1 A ranges, use the connection diagrams in Connections for the 1  $\mu$ A to 1 A [ranges](#page-12-0) (on page [2-5\)](#page-12-0).
- For the 4 A to 7 A ranges, use the connection diagrams in [Connections for the 4 A to 7 A ranges](#page-12-1) (on page [2-5\)](#page-12-1).

The following topics describe how to do current adjustment for each of these configurations.

## **Current adjustment for the 1 µA to 1 A ranges**

1. With the source output off, connect the Model 2460 to the digital multimeter (DMM) using the connection configuration in [Connections for the 1 µA to 1 A ranges](#page-12-0) (on page [2-5\)](#page-12-0).

### **WARNING** A

**Hazardous voltages may be present on all output and guard terminals. To prevent electrical shock that could cause injury or death, never make or break connections to the Model 2460 while the instrument is powered on. Turn off the equipment from the front panel or disconnect the main power cord from the rear of the Model 2460 before handling cables. Putting the equipment into standby does not guarantee that the outputs are powered off if a hardware or software fault occurs.**

2. Turn on the Model 2460 source output.

If the Model 2460 is not already warmed up, allow it to warm up for at least one hour before continuing to the next step.

- 3. On the DMM, select the DC current function.
- 4. Send the commands summarized in the following table in the order listed to initialize current adjustment.

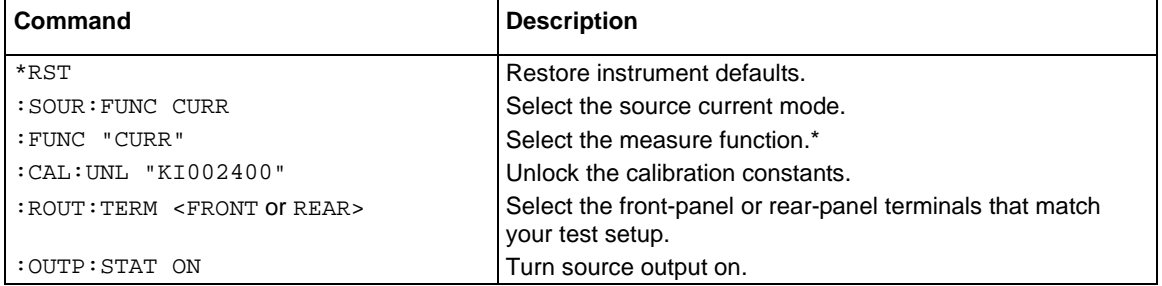

### **Current adjustment initialization commands**

\* The measure range is coupled to the source range when simultaneously sourcing and measuring current, so you do not need to set the measure range.

- 5. Adjust each current range using the procedure summarized in the following table. Do the following for each range:
	- Send the :SOURce:CURRent:RANGe command to select the source and sense range to adjust. For example, for the 1 mA range, the command is: :SOUR:CURR:RANG 1e-3
	- Program the source to output the negative full-range value using the  $:$  SOURce: CURRent command. For example:

:SOUR:CURR -1e-3

- **Record the DMM reading in the "Current calibration adjustment data" table in Remote** [adjustment](#page-28-0) (on page [4-4\)](#page-28-0).
- Use the DMM reading as the parameter for the :CALibration:ADJ:SOURce and :CALibration:ADJ:SENSe commands. For example, a typical value for the 1 mA range would be:

```
:CAL:ADJ:SOUR -1.025e-3
:CAL:ADJ:SENS -1.025e-3
```
- Set the current source to 0 A output using the :SOURce:CURRent 0.0 command.
- **Record the DMM reading in the "Current calibration adjustment data" table in Remote** [adjustment](#page-28-0) (on page [4-4\)](#page-28-0).
- Send the source and sense adjustment commands using the DMM reading for the parameter. For example:

```
:CAL:ADJ:SOUR 1e-6
:CAL:ADJ:SENS 1e-6
```
Set the source to the positive full-range value using the  $:$  SOURce: CURRent command. For example, for the 1 mA range:

:SOUR:CURR 1e-3

- **Record the DMM reading in the "Current calibration adjustment data" table in Remote** [adjustment](#page-28-0) (on page [4-4\)](#page-28-0).
- Send the source and sense commands using the DMM reading as the parameter. For example:

```
:CAL:ADJ:SOUR 1.03e-3
:CAL:ADJ:SENS 1.03e-3
```
- **Send the : SOURCE: CURRent command to set the source current to 0 A:** :SOURce:CURRent 0.0
- Record the DMM reading in the "Current calibration adjustment data" table in [Remote](#page-28-0)  [adjustment](#page-28-0) (on page [4-4\)](#page-28-0).
- Send the :CALibration:ADJ:SOURce command using the DMM reading as the command parameter. For example:

:CAL:ADJ:SOUR -1.02e-3

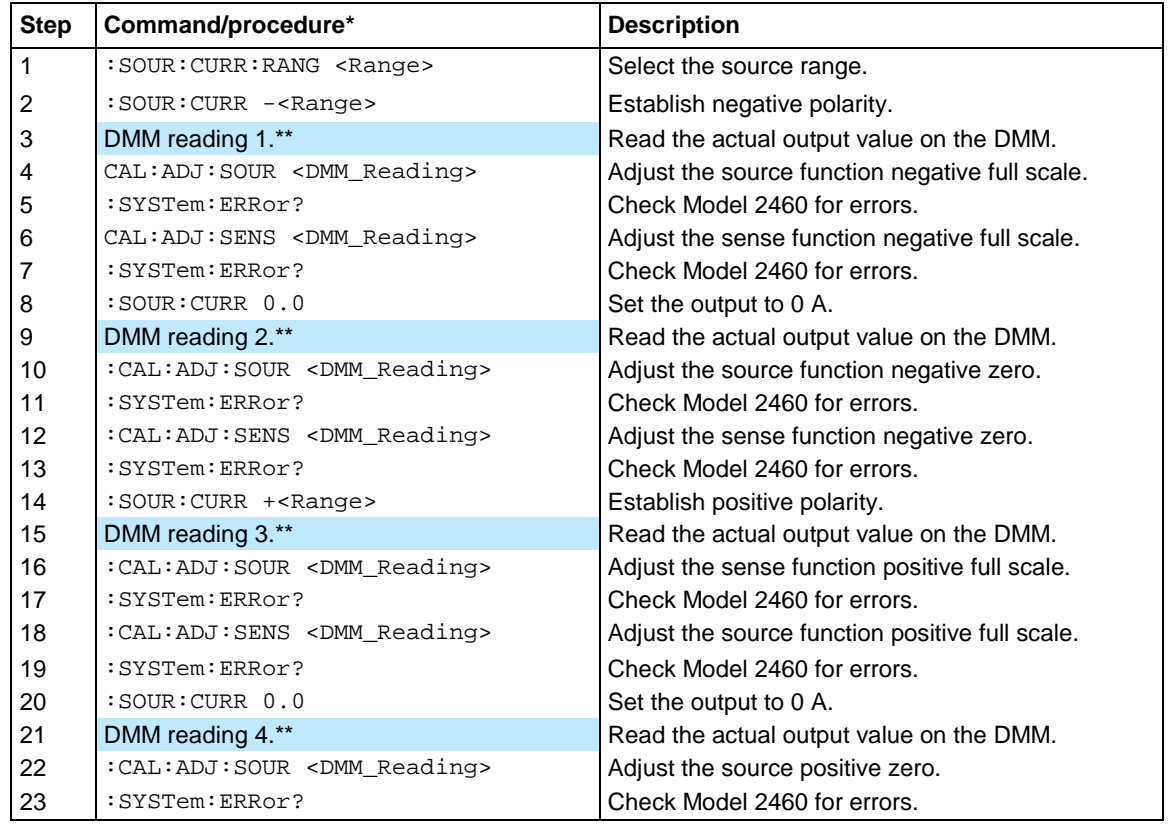

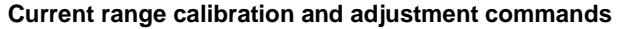

\* Perform the complete procedure for each range, where <Range> = 1e-6, 10e-6, 100e-6, 1e-3, 10e-3, 100e-3, and 1. \*\* The <DMM\_Readingn> parameter is the DMM reading from the previous step.

## **Current adjustment for the 4 A to 7 A ranges**

**NOTF** 

When adjusting the 4 A to 7 A ranges using a shunt resistor, use the following formula to calculate the current:

*Current = Voltage / Resistance*

Be sure to include shunt resistance uncertainty in the measurement uncertainty calculation when using a current shunt.

- 1. With the source output off, connect the Model 2460 to the digital multimeter (DMM) using the connection configuration in [Connections for the 4 A to 7 A ranges](#page-12-1) (on page [2-5\)](#page-12-1).
- 2. Turn on the Model 2460 source output.

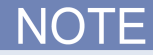

If the Model 2460 is not already warmed up, allow it to warm up for at least one hour before continuing to the next step.

3. On the DMM, select the DC current function.

4. Send the commands summarized in the following table in the order listed to initialize current adjustment.

### **Current adjustment initialization commands**

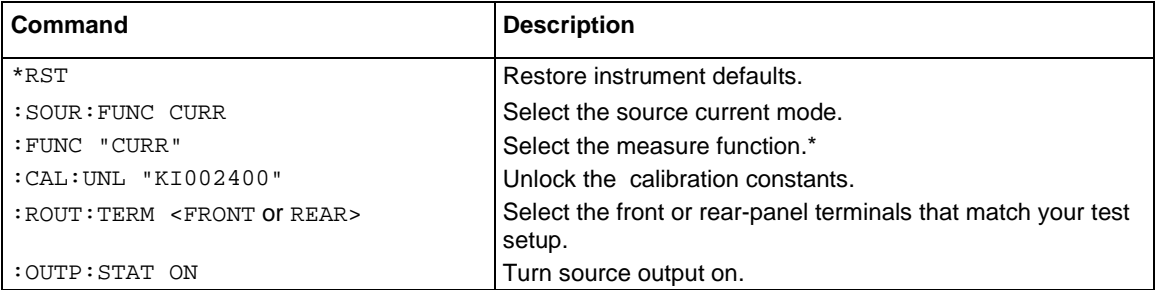

The measure range is coupled to the source range when simultaneously sourcing and measuring current, so you do not need to set the measure range.

- 5. Adjust each current range using the procedure summarized in the following table. Do the following for each range:
	- Send the :SOURce:CURRent:RANGe command to select the source and sense range to adjust. For example, for the 4 A range, the command is: :SOUR:CURR:RANG 4
	- Program the source to output the negative full-range value using the  $:$  SOURce: CURRent command. For example: :SOUR:CURR -4
	- Measure the voltage across the shunt resistor, and then calculate the current.
	- Record the calculated current reading in the "Current calibration adjustment data" table in [Remote adjustment](#page-28-0) (on page [4-4\)](#page-28-0).
	- Use the calculated current value as the parameter for the :CALibration:ADJustment:SOURce and :CALibration:ADJustment:SENSe commands. For example, a typical value for the 4 A range would be: :CAL:ADJ:SOUR -4.025

```
:CAL:ADJ:SENS -4.025
```
- Set the current source to 0 A output using the : SOURce: CURRent command: :SOURce:CURRent 0.0
- Measure the voltage across the shunt resistor, and then calculate the current.
- Record the calculated current reading in the "Current calibration adjustment data" table in [Remote adjustment](#page-28-0) (on page [4-4\)](#page-28-0).
- Send the source and sense adjustment commands using the calculated current reading for the parameter. For example:

```
:CAL:ADJ:SOUR 1e-6
:CAL:ADJ:SENS 1e-6
```
Set the source to the positive full-range value using the  $:$  SOURce: CURRent command. For example, for the 4 A range:

:SOUR:CURR 4

- **EXECT** Measure the voltage across the shunt resistor, and then calculate the current.
- Record the calculated current reading in the "Current calibration adjustment data" table in [Remote adjustment](#page-28-0) (on page [4-4\)](#page-28-0).
- Send the source and sense commands using the DMM reading as the parameter. For example:

:CAL:ADJ:SOUR 4.03 :CAL:ADJ:SENS 4.03

- **Send the : SOURce: CURRent command to set the source current to 0 A:** :SOUR:CURR 0.0
- Measure the voltage across the shunt resistor, and then calculate the current.
- Record the calculated current reading in the "Current calibration adjustment data" table in [Remote adjustment](#page-28-0) (on page [4-4\)](#page-28-0).
- Send the :CALibration:ADJustment:SOURce command using the calculated current value as the command parameter. For example:

:CAL:ADJ:SOUR -1.02e-3

### **Current range calibration adjustment commands**

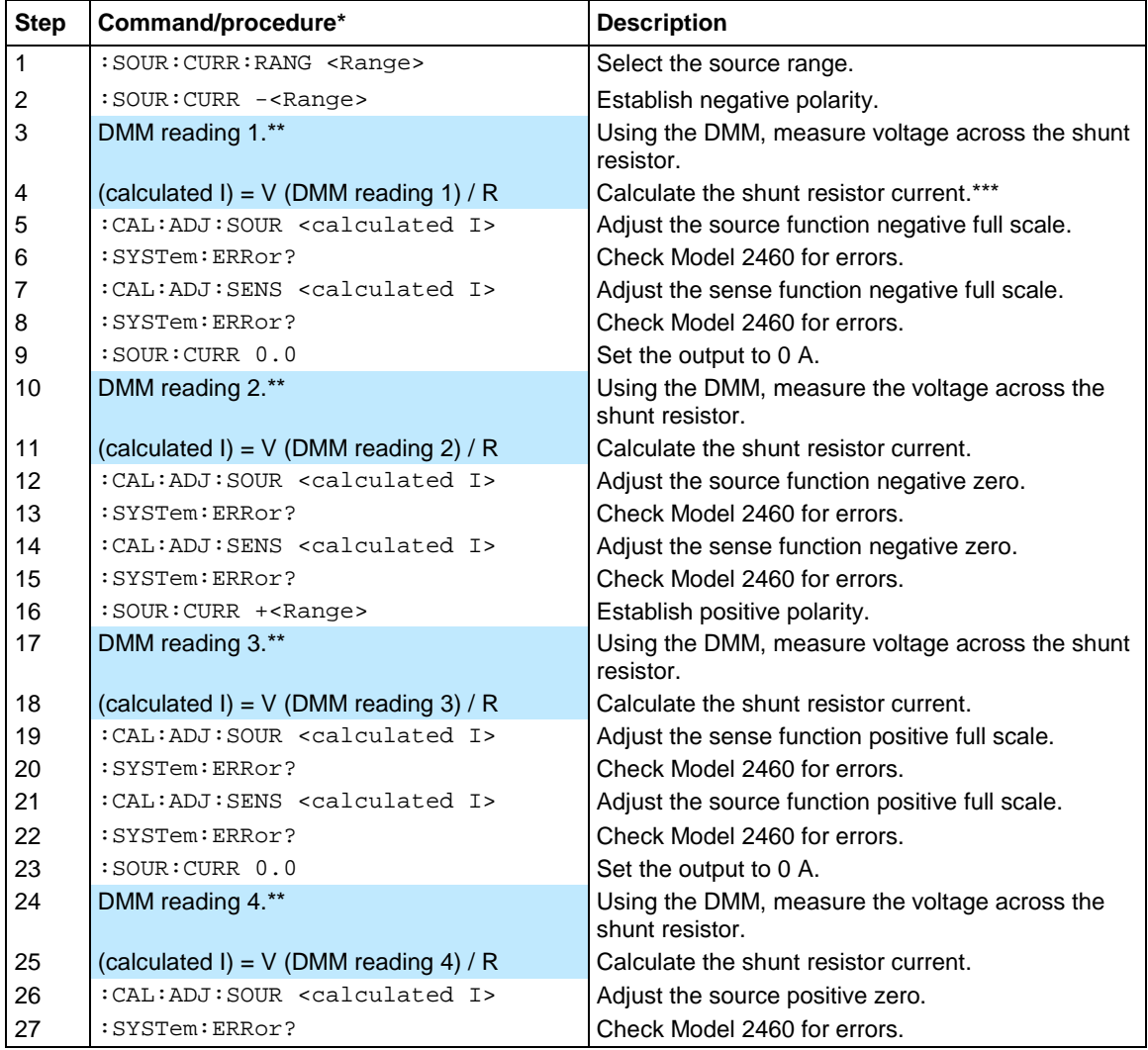

\* Perform the complete procedure for each range, where <Range> = 4, 5, and 7.

\*\* The <DMM\_Reading*n*> parameter is the DMM reading from the previous step.

\*\*\* To get more accurate readings when using a shunt resistor, measure the resistance of the shunt resistor (rather than using manufacturer specifications) and use that value in the shunt resistor current calculation.

## <span id="page-40-0"></span>**Step 4. Program calibration verification and adjustment dates**

Use the following commands to set the calibration verification and adjustment dates.

:CALibration:VERification:DATE <year>, <month>, <day> (calibration date)

:CALibration:ADJust:DATE <year>, <month>, <day> (adjust date)

Note that the year, month, and day must be separated by commas. The allowable range for the year is from 1995 to 2094, the month is from 1 to 12, and the day is from 1 to 31. The calibration date is the same as a calibration without adjustment, otherwise known as verification.

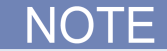

The adjustment count is automatically incremented each time a customer calibration adjustment is executed and the adjustment date is set with the commands above. Calling the CALibration:ADJust:DATE and CALibration:SAVE commands in sequence automatically increments the adjustment count. The Model 2460 may need to be power cycled before the new dates will show on the front-panel display.

## <span id="page-40-1"></span>**Step 5. Save calibration constants**

Adjustment is now complete, so you can store the calibration constants in nonvolatile memory by sending the following command:

CALibration:SAVE

NOTE

Adjustment is temporary unless you send the : SAVE command. Also, adjustment data is not saved if calibration is locked, invalid data exists, or all steps were not completed.

## <span id="page-40-2"></span>**Step 6. Lock-out adjustment**

To lock out further adjustment, send the following command after completing the adjustment procedure:

CALibration:LOCK

## <span id="page-40-3"></span>**Single-range adjustment**

Normally, the complete adjustment procedure should be performed to ensure that the entire instrument is properly adjusted. In some instances, however, you may want to adjust only certain ranges.

To adjust only some of the ranges, complete the entire unlock, adjust, save, and lock procedure for the range or ranges to be adjusted. Note that you must complete all four source adjustment steps and all three sense adjustment steps for each range to be adjusted. Also, be sure to set calibration verification and adjustment dates and save calibration constants after adjusting the ranges.

# **Command reference**

## <span id="page-41-0"></span>**In this section:**

[Introduction](#page-41-1) .............................................................................. [5-1](#page-41-1) [Model 2460 calibration verification and adjustment commands5-1](#page-41-2)

## <span id="page-41-1"></span>**Introduction**

This section contains detailed information about the Model 2460 remote calibration verification and adjustment commands, error messages, and methods to detect the end of each adjustment step.

See **Adjustment** (on page [4-1\)](#page-25-0) for detailed calibration adjustment procedures.

## <span id="page-41-2"></span>**Model 2460 calibration verification and adjustment commands**

Model 2460 calibration verification and adjustment commands are used to save calibration constants, lock out calibration, and program date parameters.

## <span id="page-41-3"></span>**:CALibration:ADJust:COUNt?**

This command queries the number of times the Model 2460 has been adjusted.

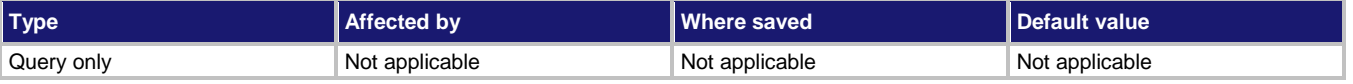

### **Usage**

CALibration:ADJust:COUNt?

### **Details**

Use this command to determine the total number of times the instrument has been adjusted.

## **Example**

```
:CAL:ADJ:COUN? Request the calibration adjustment count.
                                             Output:
                                             2
                                             Indicates that the instrument has been adjusted 
                                             two times.
```
### **Also see**

[:CALibration:ADJust:DATE](#page-42-0) (on page [5-2\)](#page-42-0)

# <span id="page-42-0"></span>**:CALibration:ADJust:DATE**

This command stores the user-specified adjustment date.

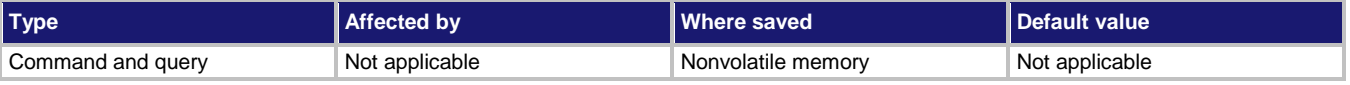

## **Usage**

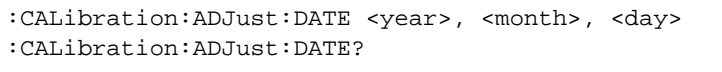

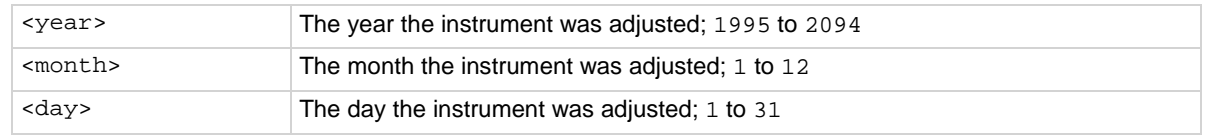

## **Details**

Use this command to store the adjustment date in the instrument nonvolatile memory. Calibration constants must be unlocked with the :CALibration:UNLock command before sending this command.

You must send the : CALibration: SAVE command after making changes, or your changes will not be saved through a power cycle.

The year, month, and day parameters must be delimited by commas.

You can use the query form of this command to get the last saved adjustment date.

## **Example**

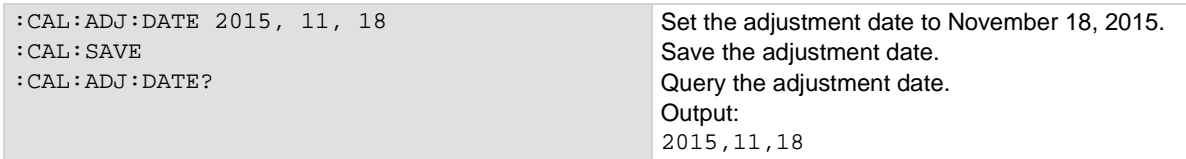

## **Also see**

[:CALibration:PASSword](#page-47-0) (on page [5-7\)](#page-47-0) [:CALibration:SAVE](#page-48-0) (on page [5-8\)](#page-48-0) [:CALibration:UNLock](#page-49-0) (on page [5-9\)](#page-49-0)

# <span id="page-43-0"></span>**:CALibration:ADJust:SENSe**

This command adjusts the sense function.

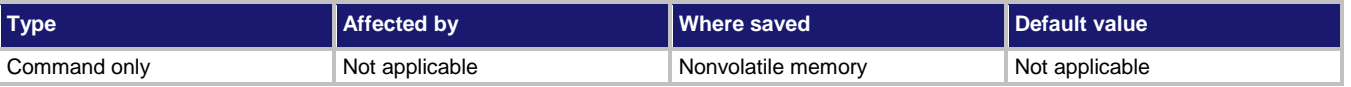

### **Usage**

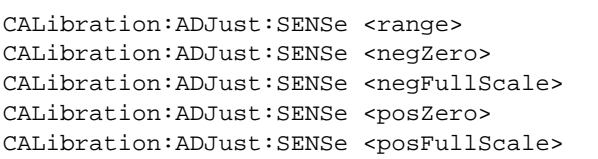

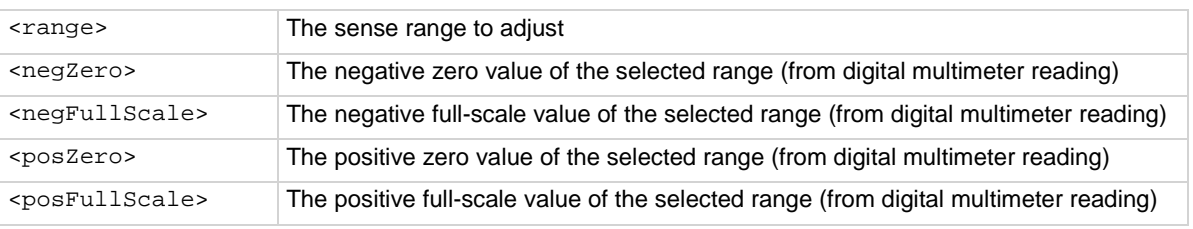

### **Details**

Calibration constants must be unlocked with the :CALibration:UNLock command before sending this command.

### *To use this command:*

- 1. Set the source output value.
- 2. Select the range to adjust.
- 3. Send the CALibration:ADJust:SENSe command with each of the parameters in the usage table above.
- 4. Repeat this procedure for each of the ranges.

If the specified parameters do not fit within the allowed ranges for the parameter, error -222, "Parameter data out of range" is generated. Once the Model 2460 has successfully selected the appropriate parameter range, it checks to see if autorange for the active sense function is enabled. If it is enabled, error -221, "Settings conflict" is generated. If no error occurs, that active sense function range point is adjusted using the corresponding parameter.

You must send the : CALibration: SAVE command after making changes, or your changes will not be saved through a power cycle.

Parameters for a given sense function and range may be sent in any order. However, once one CALibration:ADJust:SENSe command executes, the other parameters must also be executed or an error -200, "Execution error" is generated when the CALibration:SAVE command is processed at the end of the adjustment procedure.

## **Example**

CAL: ADJ: SENS +2.00003 Adjust the 2 V sense range.

### **Also see**

[:CALibration:ADJust:SENSe:DATA?](#page-44-0) (on page [5-4\)](#page-44-0) [:CALibration:SAVE](#page-48-0) (on page [5-8\)](#page-48-0) [:CALibration:UNLock](#page-49-0) (on page [5-9\)](#page-49-0)

## <span id="page-44-0"></span>**:CALibration:ADJust:SENSe:DATA?**

This command queries the calibration constants for the active sense range.

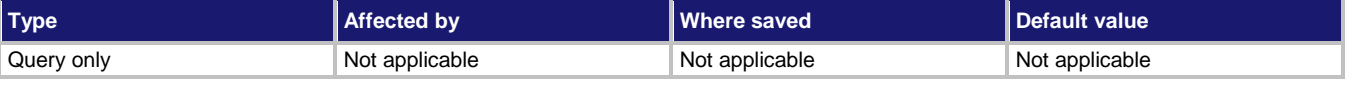

### **Usage**

CALibration:ADJust:SENSe:DATA?

### **Details**

This command requests the calibration constants for the active range of the sense function. Constants returned are the positive full-scale value, the positive zero value, the negative full-scale value, and negative zero value.

The returned constants are in comma-delimited ASCII floating-point format.

### **Example**

:SENS:FUNC "CURR:DC" :SENS:VOLT:DC:RANG 0.2 :CAL:ADJ:SENS:DATA? Select the DC current sense function. Select the 200 mV range. Request the calibration constants. Example output: -7.058334E-06,-1.790742E-10,- 7.058321E-06,+0.000000E+00

### **Also see**

[:CALibration:ADJust:SENSe](#page-43-0) (on page [5-3\)](#page-43-0)

# <span id="page-45-0"></span>**:CALibration:ADJust:SOURce**

This command adjusts the source function.

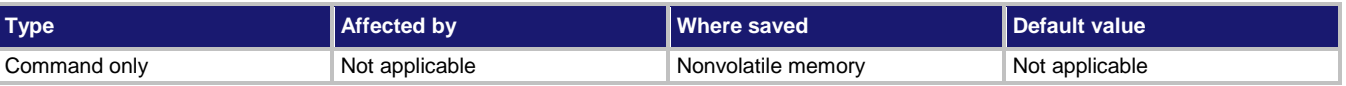

### **Usage**

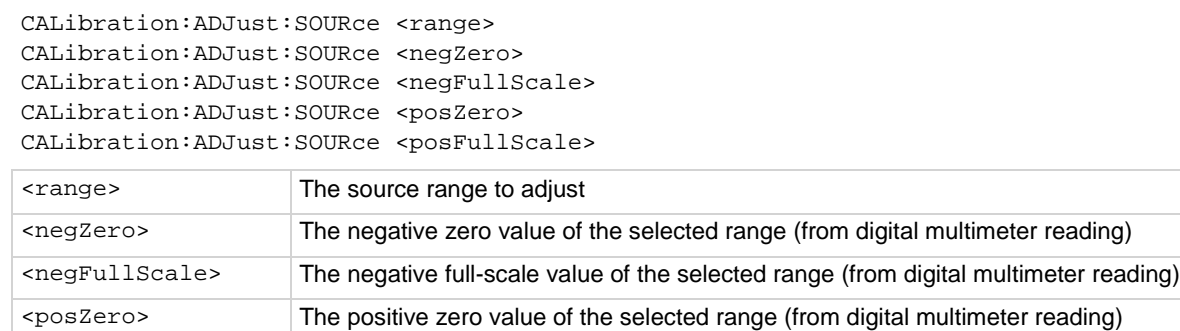

### **Details**

Calibration constants must be unlocked with the :CALibration:UNLock command before sending this command.

<posFullScale> The positive full-scale value of the selected range (from digital multimeter reading)

If the specified parameters do not fit within the allowed ranges for the parameter, error -222, "Parameter data out of range" is generated. Once the Model 2460 has successfully selected the appropriate parameter range, it checks to see if autorange for the active source function is enabled and that the output state is set to ON. If autorange is enabled or the output is set to OFF, error -221, "Settings conflict" is generated. If no error occurs, the specified range point for the active source function is adjusted using the corresponding parameter.

You must send the : CALibration: SAVE command after making changes, or your changes will not be saved through a power cycle.

Because the source is adjusted for both positive and negative values, two zero adjustment points are required. The Model 2460 automatically uses the appropriate zero parameter based on whether the source polarity is positive or negative.

### **Example**

CAL:ADJ:SOUR +2.00003 Adjust the 2 V source range.

## **Also see**

[:CALibration:ADJust:SOURCe:DATA?](#page-46-0) (on page [5-6\)](#page-46-0) [:CALibration:SAVE](#page-48-0) (on page [5-8\)](#page-48-0) [:CALibration:UNLock](#page-49-0) (on page [5-9\)](#page-49-0)

# <span id="page-46-0"></span>**:CALibration:ADJust:SOURCe:DATA?**

This command queries the calibration constants for the active source range.

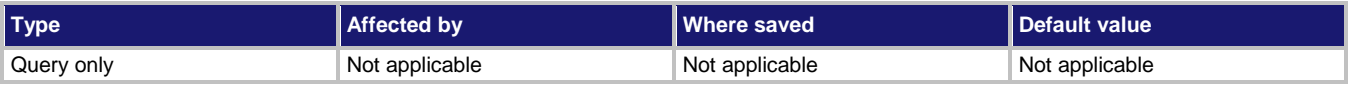

### **Usage**

CALibration:ADJust:SOURce:DATA?

### **Details**

This command requests the calibration constants for the active range of the source function. Constants returned are the positive full-scale value, the positive zero value, the negative full-scale value, and negative zero value.

The returned constants are in comma-delimited ASCII floating-point format.

## **Example**

:SENS:FUNC CURR :SENS:VOLT:RANG 1 :CAL:ADJ:SOUR:DATA? Select the current source function. Select the 1 A range. Request the calibration constants. Example output: +3.018486E+05,+1.297160E+03, -3.018662E+05,+1.248219E+03

## **Also see**

[:CALibration:ADJust:SOURce](#page-45-0) (on page [5-5\)](#page-45-0)

# <span id="page-46-1"></span>**:CALibration:LOCK**

This command locks calibration constants.

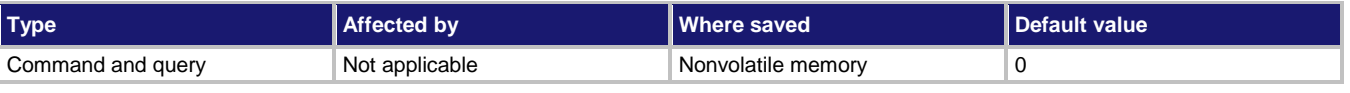

### **Usage**

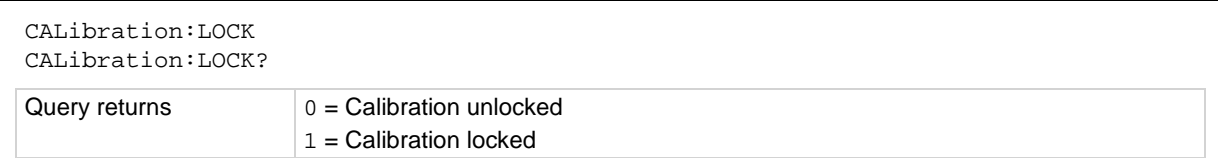

## **Details**

Use this command to prevent comprehensive adjustment.

Send the CALibration: LOCK? query to determine if the calibration constants are locked. Calibration constants are locked if 1 is returned; calibration constants are unlocked if 0 is returned.

### CAUTION  $\sqrt{2}$

If you change the Model 2460 calibration password and forget it, you must return the Model 2460 to the local Keithley Worldwide Service Center to be reset. There is no user-serviceable procedure to restore the default calibration password on the Model 2460.

## **Example**

:CAL:LOCK Lock the calibration constants.

### **Also see**

[:CALibration:PASSword](#page-47-0) (on page [5-7\)](#page-47-0) [:CALibration:UNLock](#page-49-0) (on page [5-9\)](#page-49-0)

# <span id="page-47-0"></span>**:CALibration:PASSword**

This command changes the calibration password.

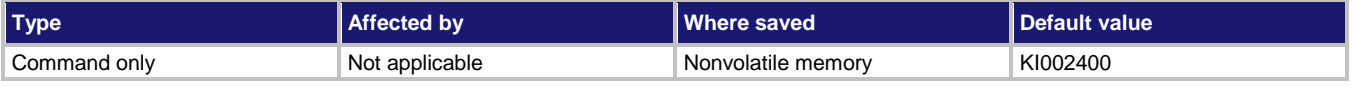

### **Usage**

CALibration:PASSword "<password>"

<password> The calibration password; can contain up to 8 characters; default is KI2400

### **Details**

Use this command to change the calibration password, which is used to lock the calibration constants.

To change the password, you must first send the existing password, and then send the command again with the new password.

The password parameter must be enclosed in quotation marks.

## **Example**

:CAL:PASS "KI002400" :CAL:PASS "Cal123"

Send the existing password. Send the command again with the new password; password is changed to Cal123.

## **Also see**

[:CALibration:LOCK](#page-46-1) (on page [5-6\)](#page-46-1) [:CALibration:UNLock](#page-49-0) (on page [5-9\)](#page-49-0)

# <span id="page-48-0"></span>**:CALibration:SAVE**

This command saves calibration constants to nonvolatile memory after completing the adjustment procedure.

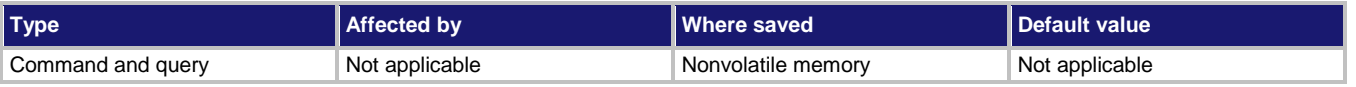

### **Usage**

:CALibration:SAVE :CALibration:SAVE?

**Details**

Use this command to store internally calculated calibration constants that were derived during the comprehensive adjustment procedure to nonvolatile memory. Calibration constants are retained indefinitely once saved.

The :CALibration:SAVE command is usually sent after all other adjustment steps have been completed, but before sending the :CALibration:LOCK command.

Adjustment is only temporary until the :CALibration:SAVE command is sent to permanently store the calibration constants.

Adjustment data will not be saved if one of the following conditions occurs:

- Calibration was not unlocked by sending the : CALibration: UNLock command before adjustment
- Invalid data exists (for example, an adjustment step failed or was aborted)
- An incomplete number of adjustment steps were performed (for example, if a negative full-scale step was omitted)

## **Example**

:CAL:SAVE Save the calibration constants.

## **Also see**

[:CALibration:LOCK](#page-46-1) (on page [5-6\)](#page-46-1) [:CALibration:UNLock](#page-49-0) (on page [5-9\)](#page-49-0)

# <span id="page-49-0"></span>**:CALibration:UNLock**

### This command unlocks the calibration constants.

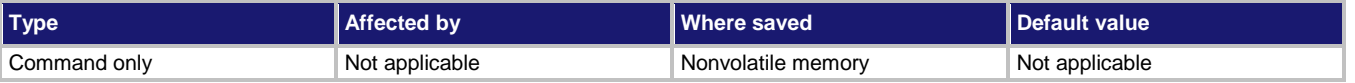

### **Usage**

:CALibration:UNLock "<password>"

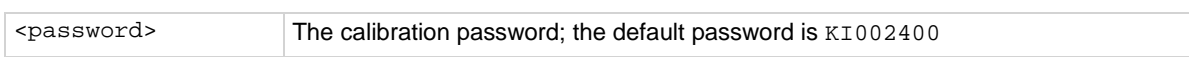

### **Details**

Use this command to unlock the calibration constants so that comprehensive adjustment can be done.

Send the CALibration: LOCK? query to determine if the calibration constants are locked. Calibration constants are locked if  $1$  is returned; calibration constants are unlocked if  $0$  is returned.

The password parameter must be enclosed in quotation marks.

## **Example**

:CAL:UNL "KI002400" Unlock the calibration constants.

### **Also see**

[:CALibration:LOCK](#page-46-1) (on page [5-6\)](#page-46-1) [:CALibration:PASSword](#page-47-0) (on page [5-7\)](#page-47-0)

# <span id="page-49-1"></span>**:CALibration:VERify:DATE**

This command stores the user-specified calibration verification date.

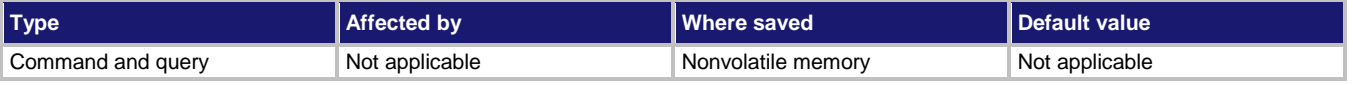

## **Usage**

```
:CALibration:VERify:DATE <year>, <month>, <day>
:CALibration:VERify:DATE?
```
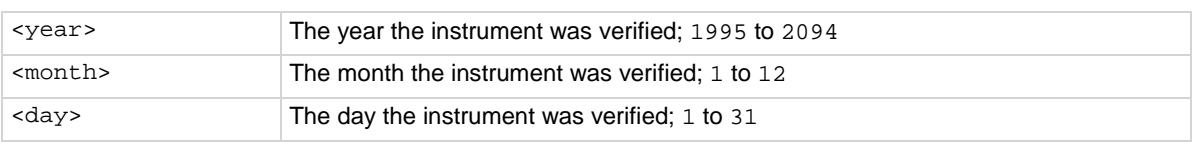

### **Details**

Use this command to store the calibration verification date in the instrument nonvolatile memory. Calibration constants must be unlocked with the :CALibration:UNLock command before sending this command.

You must send the : CALibration: SAVE command after making changes, or your changes will not be saved through a power cycle.

The year, month, and day parameters must be delimited by commas.

You can use the query form of this command to get the last saved calibration verification date.

### **Example**

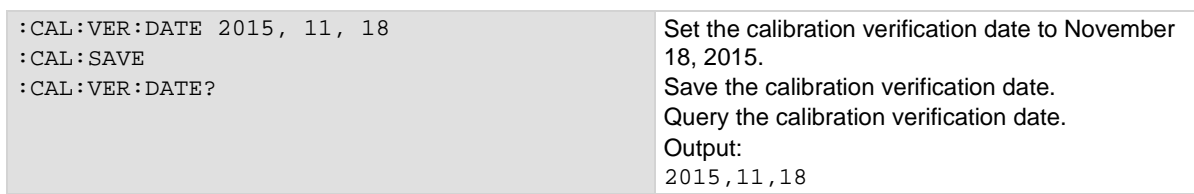

## **Also see**

[:CALibration:PASSword](#page-47-0) (on page [5-7\)](#page-47-0) [:CALibration:SAVE](#page-48-0) (on page [5-8\)](#page-48-0) [:CALibration:UNLock](#page-49-0) (on page [5-9\)](#page-49-0)

# **Routine maintenance**

<span id="page-51-0"></span>**In this section:** [Introduction](#page-51-1) .............................................................................. [6-1](#page-51-1)

[Line fuse replacement.](#page-51-2)............................................................. [6-1](#page-51-2)

## <span id="page-51-1"></span>**Introduction**

The information in this section describes routine maintenance that can be done by the operator.

## <span id="page-51-2"></span>**Line fuse replacement**

A fuse located on the Model 2460 rear panel protects the power line input of the instrument.

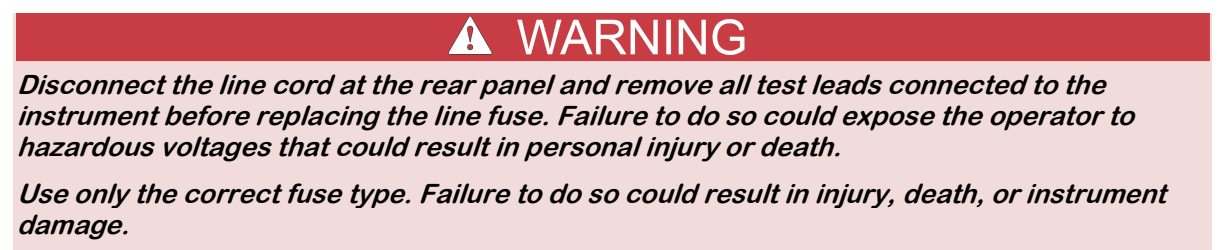

Use a 5 x 20 mm slow-blow fuse rated at 250 V at 4 A.

To replace the fuse, you will need a small flat-bladed screwdriver.

*Complete the following steps to replace the line fuse:*

- 1. Power off the instrument.
- 2. Remove all test leads connected to the instrument.
- 3. Remove the line cord.
- 4. Locate the fuse drawer, which is above the AC receptacle, as shown in the figure below.

### **Figure 10: Model 2460 line fuse**

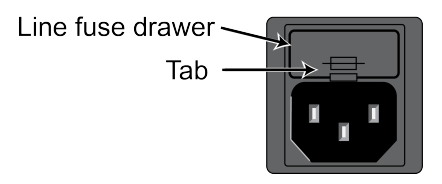

- 5. Use the screwdriver to lift the tab from the fuse drawer.
- 6. Slide the fuse drawer out. The fuse drawer does not pull completely out of the power module.
- 7. Snap the fuse out of the drawer.
- 8. Replace the fuse.
- 9. Push the fuse drawer back into the module.

If the fuse continues to become damaged, a circuit malfunction exists and must be corrected. Return the instrument to Keithley Instruments for repair.

Specifications are subject to change without notice. All Keithley trademarks and trade names are the property of Keithley Instruments. All other trademarks and trade names are the property of their respective companies.

Keithley Instruments Corporate Headquarters • 28775 Aurora Road • Cleveland, Ohio 44139 • 440-248-0400 • Fax: 440-248-6168 • 1-800-935-5595 • www.tek.com/keithley

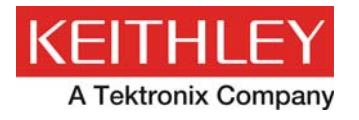

A Greater Measure of Confidence